# **Dell SE2018HL/SE2218HL**

## Руководство пользователя

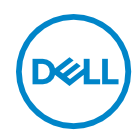

**Модель Монитора: SE2018HL / SE2218HL Базовая модель: SE2018HLf / SE2218HLf**

- ПРИМЕЧАНИЕ. "ПРИМЕЧАНИЕ" указывает на важную информацию, которая помогает лучше понять, как использоватьмонитор.
- **ВНИМАНИЕ! "ВНИМАНИЕ!" указывает на потенциальную опасность повреждения оборудования или потерю данных при несоблюдении данных указаний.**
- **ОСТОРОЖНО! "ОСТОРОЖНО!" указывает напотенциальную опасность повреждения имущества, нанесения телесного повреждения или летальногоисхода.**

**Авторское право © 2017 ~ 2019 Dell Inc. или ее дочерние компании. Все права защищены.** Товарные знаки Dell, EMC и др. являются товарными знаками корпорации Dell inc. или ее дочерних компаний. Другие товарные знаки могут являться товарными знаками их соответствующих владельцев.

2020– 01

Rev. A01

# **Содержание**

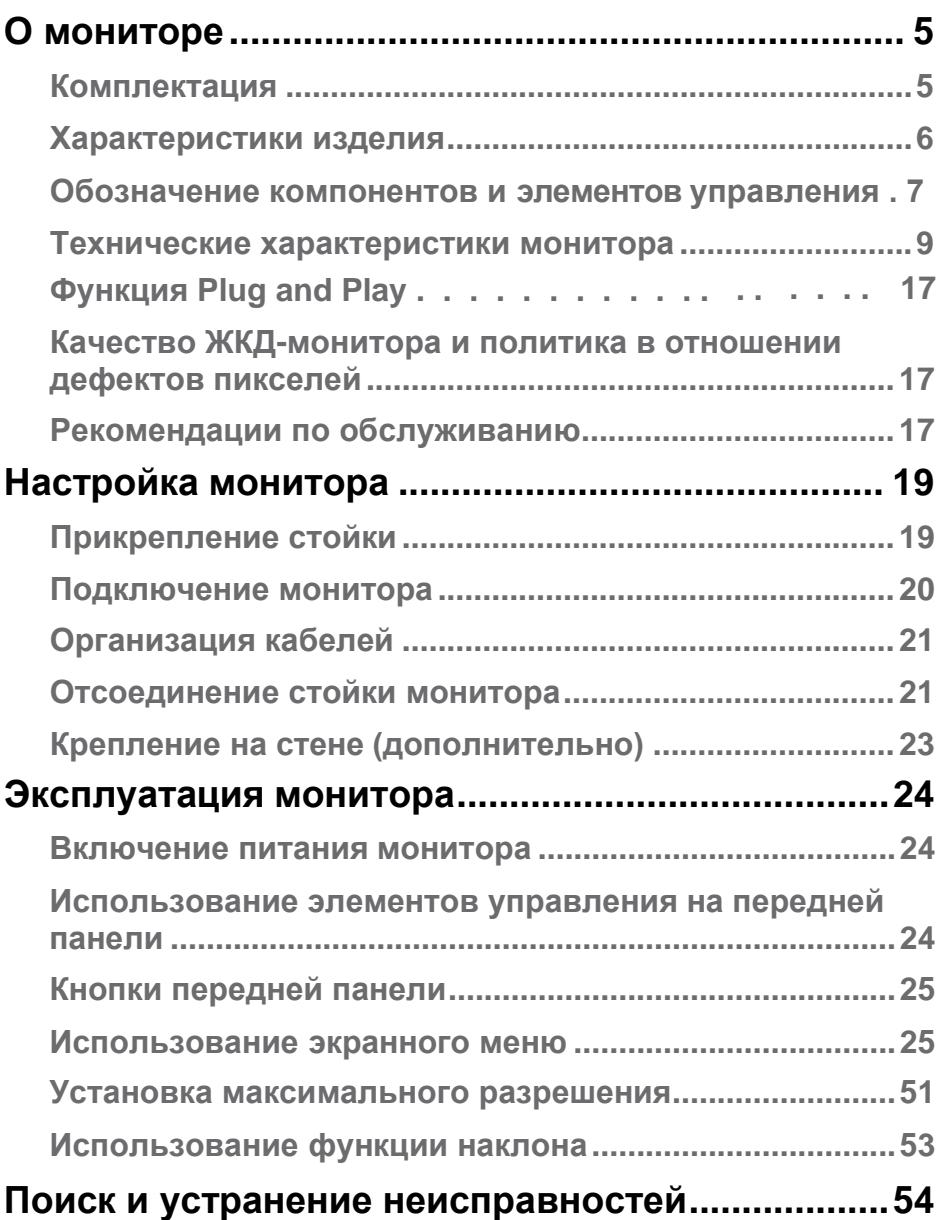

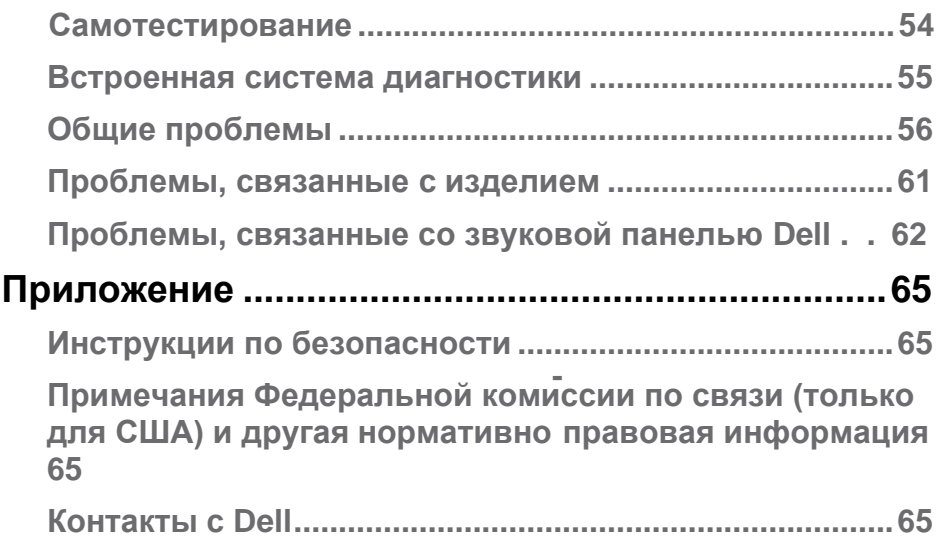

## <span id="page-4-0"></span>**О мониторе**

## **Комплектация**

Монитор поставляется со следующими компонентами, указанными ниже. В случае отсутствия одного из компонентов свяжитесь со службой технической поддержки Dell. Для получения большей информации см. **[Контакты с Dell](#page-60-0)** .

**И ПРИМЕЧАНИЕ.** Некоторые компоненты являются дополнительными и могут не входить в комплектпоставки монитора. Некоторые функции или носители могут быть недоступны в определенных странах.

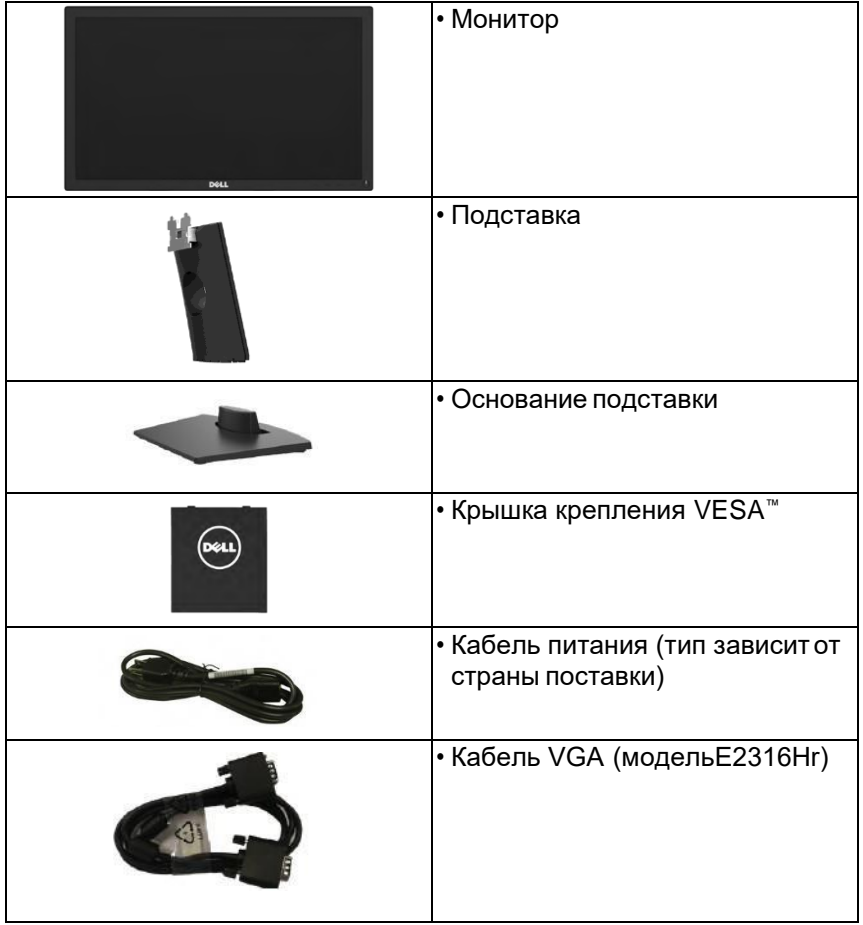

<span id="page-5-0"></span>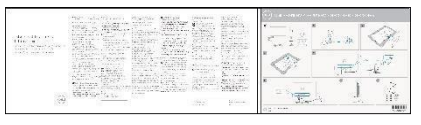

- Краткое руководство
- Информация по безопасности и регулирующим вопросам

## **Характеристики изделия**

Монитор Dell SE2018HL/ SE2218HL с плоским ЖК-экраном оснащен активной матрицей с использованием тонкопленочной транзисторной технологии и светодиодной подсветкой. Монитор оснащен следующимифункциями:

- **• SE2018HL**: размер видимого изображения по диагоналисоставляет 49,41 см (19,5 дюйма), разрешение 1600 x 900, поддержка полноэкранного режима для низкого разрешения.
- **• SE2218HL**: размер видимого изображения по диагоналисоставляет 54,69 см (21,5 дюйма), разрешение 1920 x 1080, поддержка полноэкранного режима для низкого разрешения.
- **•** Возможность регулировки наклона.
- **•** Съемная подставка и крепежные отверстия по стандарту VESA (100 мм) обеспечивают гибкость установки.
- **•** Функция Plug and play (если поддерживается системой).
- **•** Настройки экранного меню для простоты регулировки и оптимизации работы экрана.
- **•** Отверстие для блокировки в целяхбезопасности.
- **•** Функция Asset Management.
- **•** CECP (для Китая).
- **•** Соответствие требованиям RoHS.
- **•** Индикатор уровня энергопотребления монитора в реальном времени.
- **•** Аналоговый режим регулировки общей яркостиобеспечивает свободное от мерцанияотображение.
- **•** Повысьте комфорт глаз с помощью экрана безмерцания.
- **•** Возможные долгосрочные эффекты: излучение синего света от монитора может привести к повреждению глаз, включая усталость глаз или цифровое напряжение глаз. Функция ComfortView предназначена для снижения уровня синего света, излучаемого монитором, что позволяет повысить комфорт глаз.

DИ

## <span id="page-6-0"></span>**Обозначение компонентов и элементов управления**

## **Вид спереди**

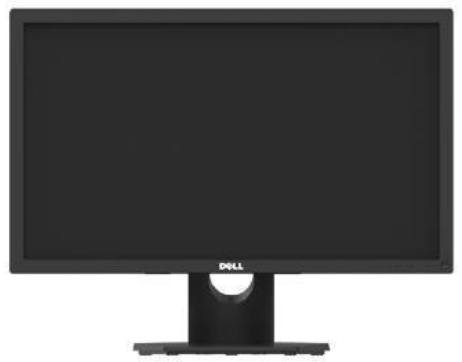

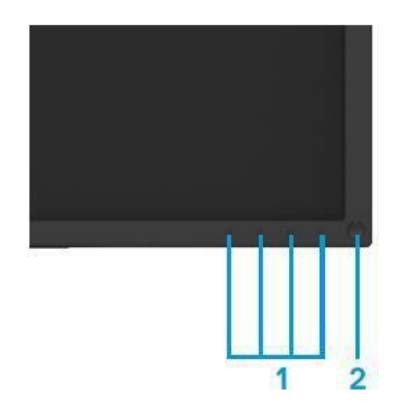

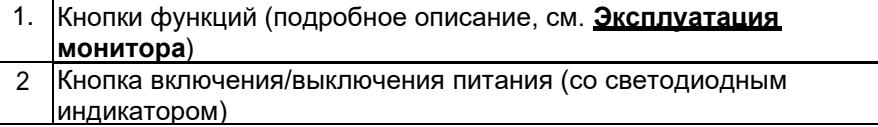

### **Вид сзади SE2018HL:**

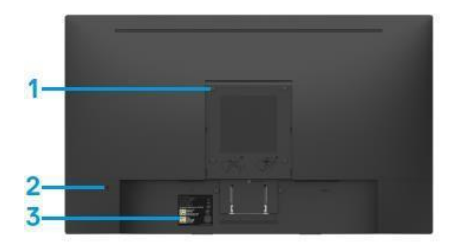

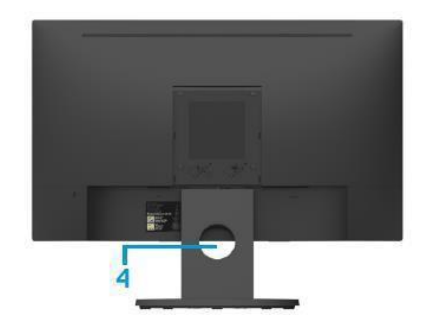

Вид сзади с подставкой

## **SE2218HL:**

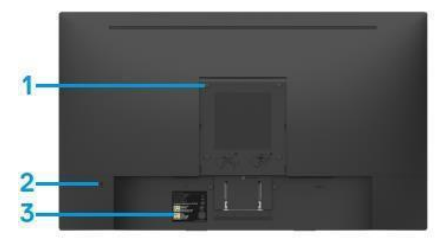

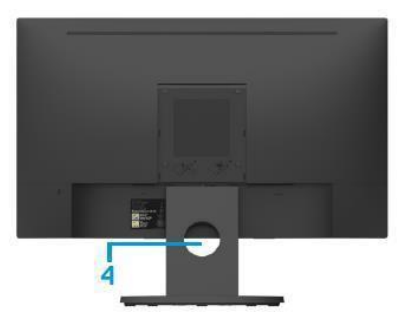

Вид сзади с подставкой

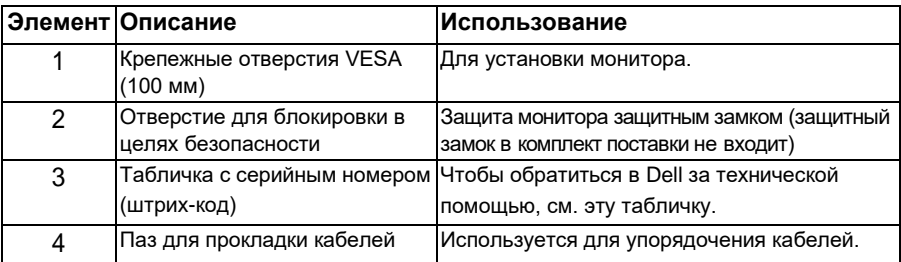

**Вид сбоку**

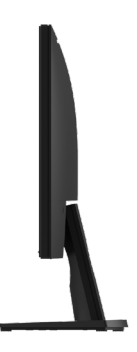

Правая сторона

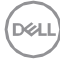

### <span id="page-8-0"></span>**Вид снизу**

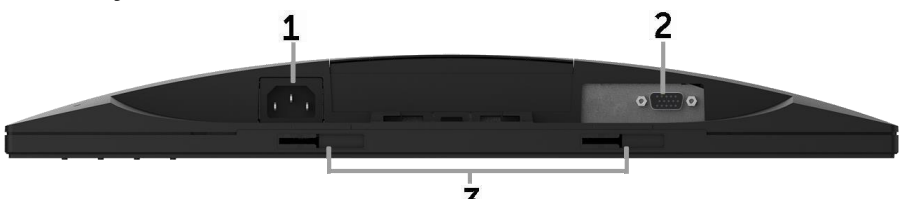

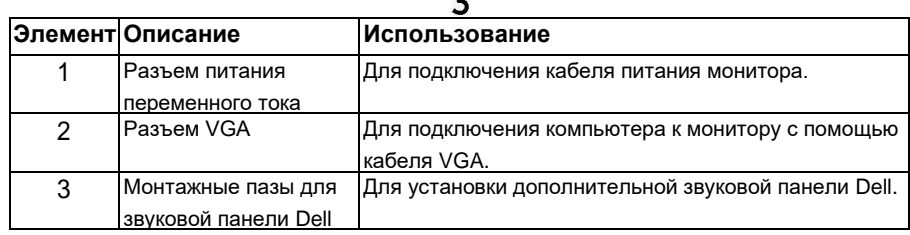

## **Технические характеристики монитора**

## *Технические характеристики плоскопанельного монитора*

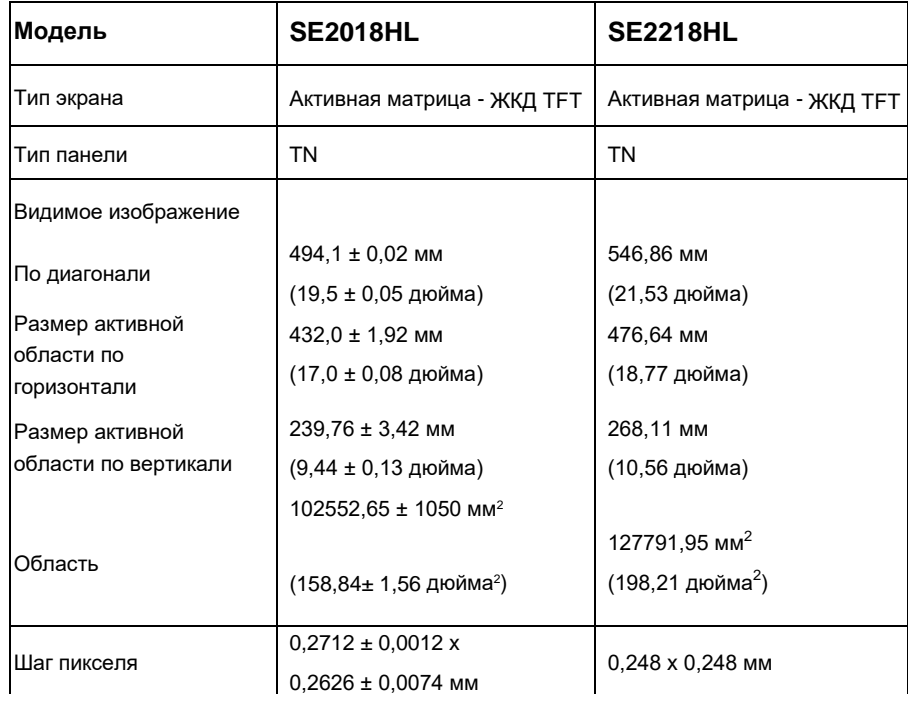

**DEL** 

<span id="page-9-0"></span>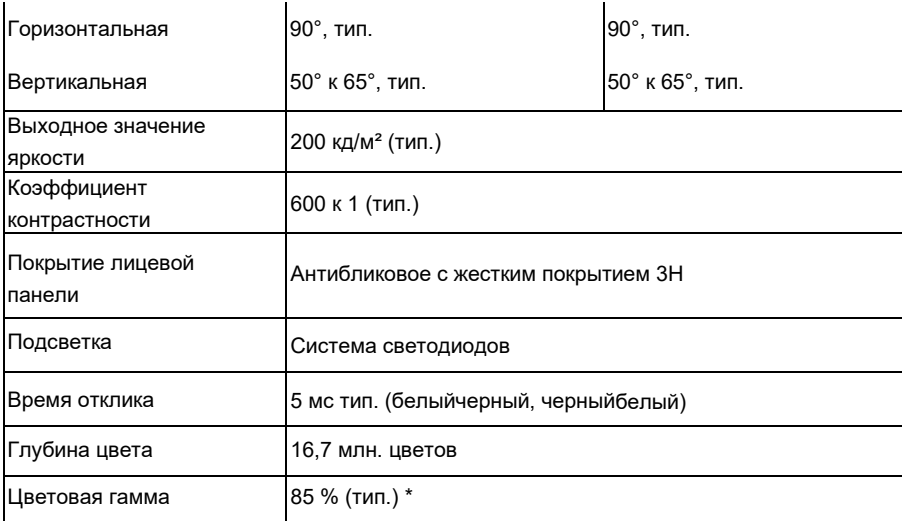

\*\* Цветовая гамма SE2018HL/SE2218HL (тип.) определена в соответствии со стандартами испытаний CIE1976 (85 %) и CIE1931 (72 %).

#### **Характеристики разрешения**

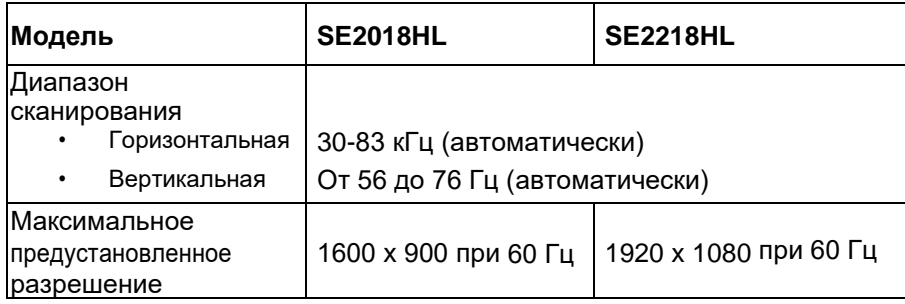

#### **Электрические характеристики**

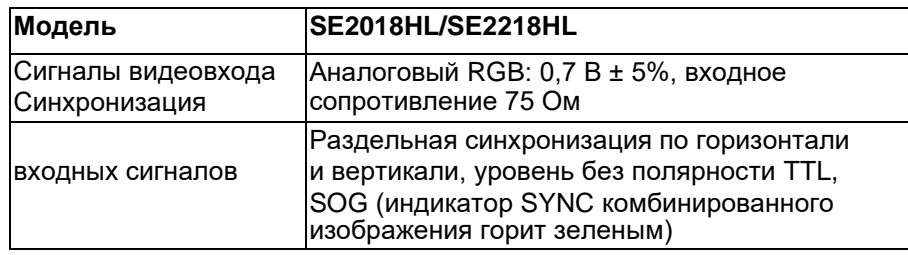

DELL

<span id="page-10-0"></span>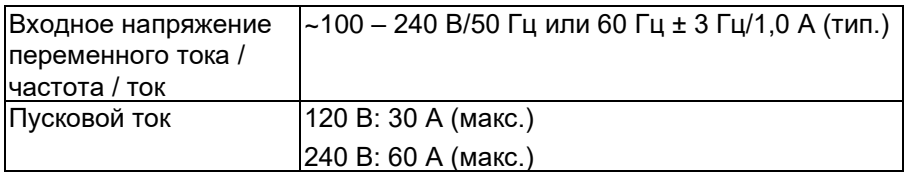

#### **Предустановленные режимы отображения**

В следующей таблице указаны предустановленные режимы отображения, для которых Dell гарантирует размер изображения и центрирование: **SE2018HL:** 

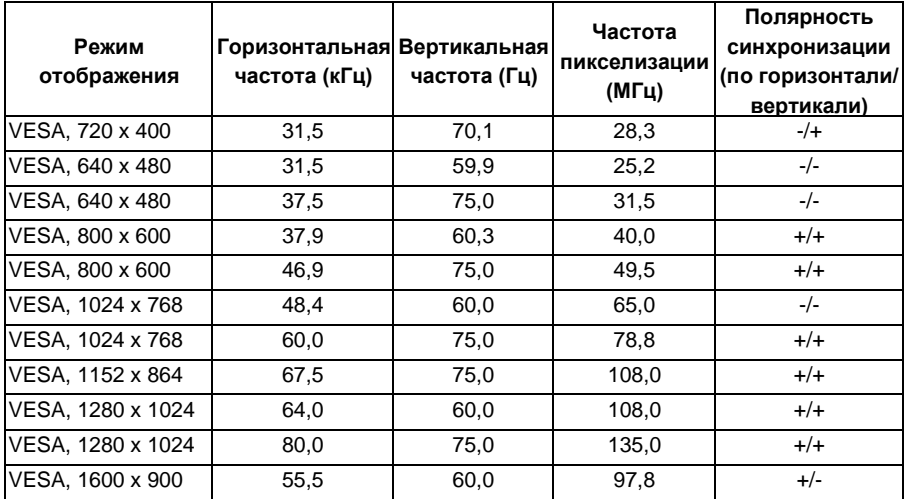

DEL

#### <span id="page-11-0"></span>**SE2218**

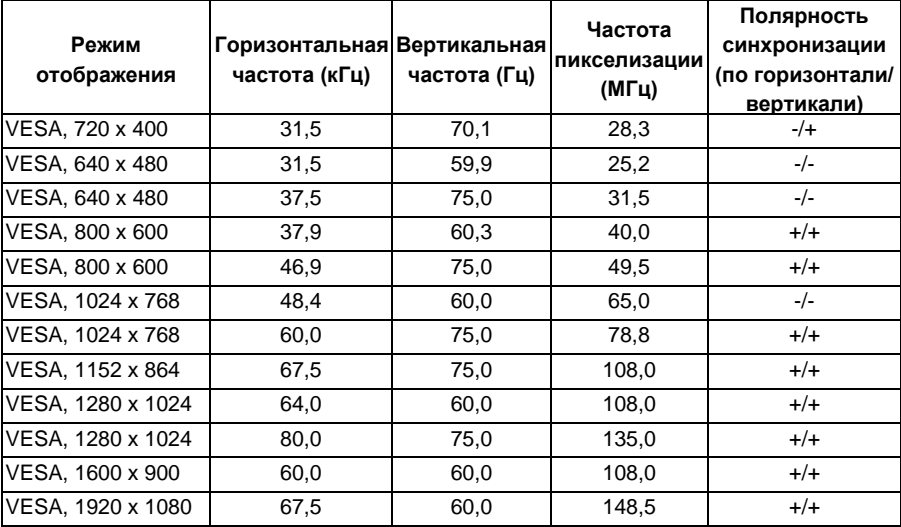

#### **Физические характеристики**

В следующей таблице указаны физические характеристики монитора:

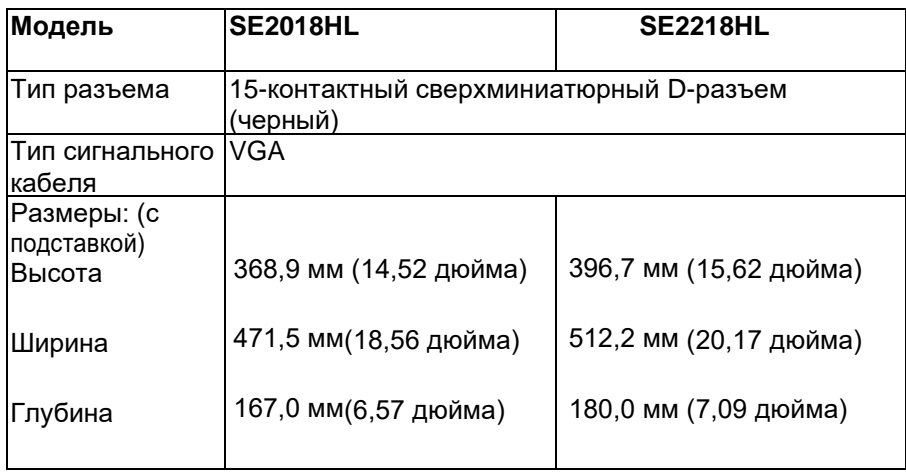

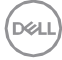

<span id="page-12-0"></span>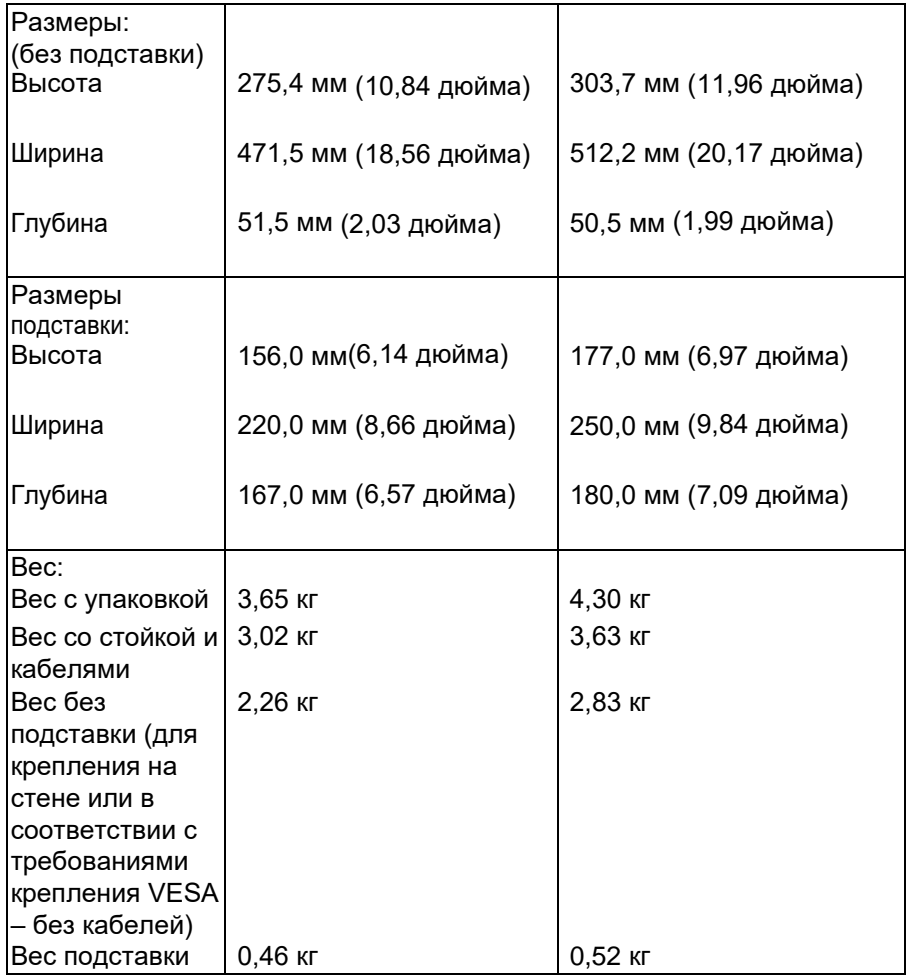

## **Характеристики окружающей среды**

В следующей таблице указаны условия окружающей среды для работы монитора:

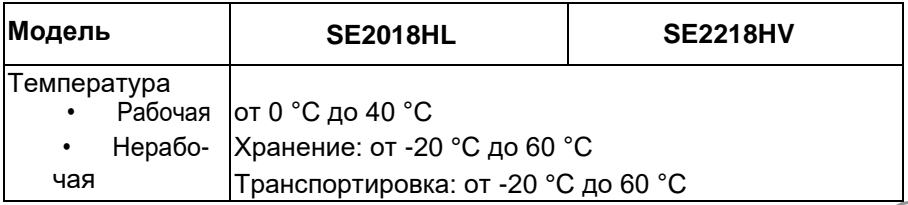

.<br>D¢Ll

<span id="page-13-0"></span>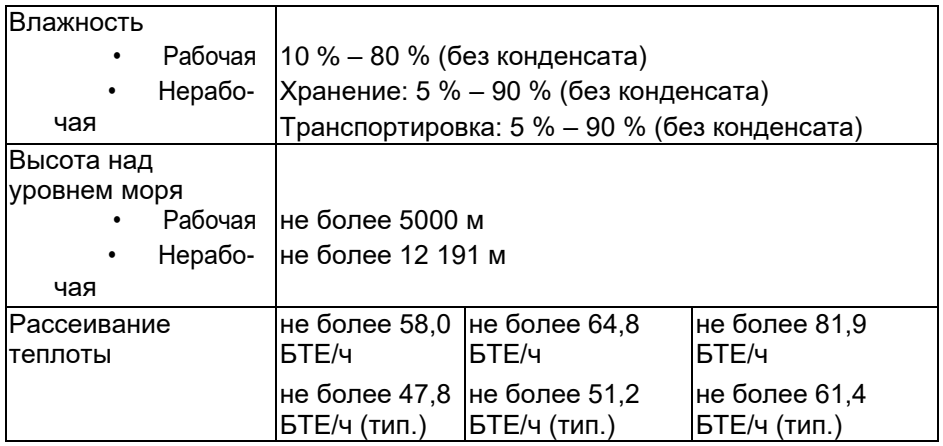

#### **Режимы управления питанием**

Если на компьютере установлены видеоплата, совместимая со стандартом VESA DPMTM, или ПО, монитор автоматически снижает потребление энергии, если он не используется. Это называется *Режимом Экономии Энергии*\*. Если компьютер распознает ввод с клавиатуры, мыши или другого устройства ввода, монитор возобновляет работу автоматически. В таблице ниже приведена информация относительно потребления энергии и подачи сигналов на включение функции автоматического энергосбережения.

#### **SE2018HL:**

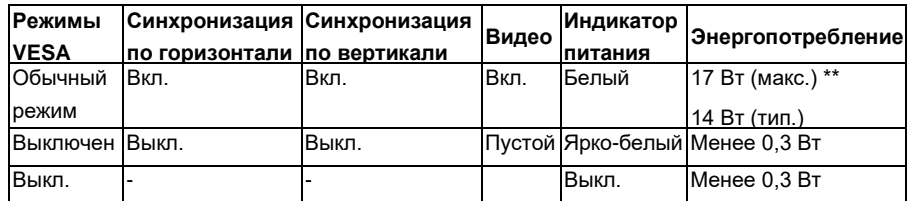

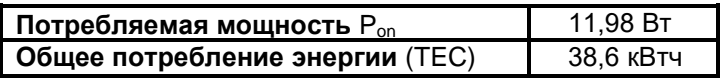

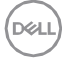

#### **SE2218HL:**

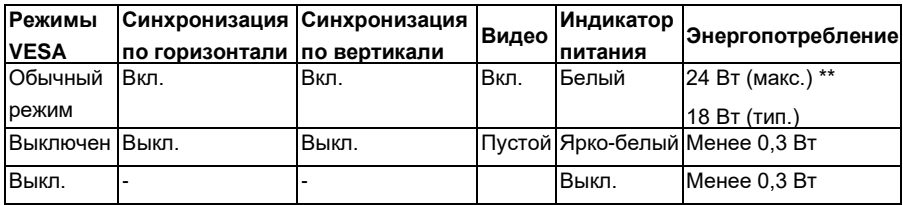

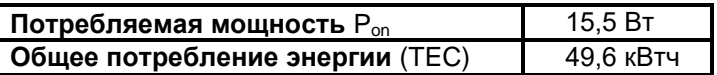

\* Нулевое потребление энергии в режиме отключения возможно только при отсоединении главного кабеля отмонитора.

\*\* Максимальное потребление энергии с максимальными настройками яркости и контрастности.

Этот документ носит сугубо информативный характер и отражает результаты лабораторных исследований. Ваше изделие может иметь иные показатели в зависимости от программного обеспечения, компонентов и периферийных устройств, приобретенных вами. Мы не берем на себя обязательства по обновлению данной информации. Таким образом, потребителю не следует опираться на данную информацию при принятии решений касательно допустимых параметров электросети или иных параметров. Мы не даем никаких гарантий, явно выраженных или подразумеваемых, относительно точности и полноты данной информации.

## **И ПРИМЕЧАНИЕ.**

Pon: Мощность во включенном режими, измеряется в соответствии с методом тестирования Energy Star.

TEC: Общее энергопотребление в кВтч, измеряется в соответствии с методом тестирования Energy Star.

Экранное меню доступно только в *обычном режиме работы*. При нажатии любой кнопки, кроме кнопки питания, в неактивном режиме отобразятся следующие сообщения:

#### Dell SE2018HL/SE2218HL

От компьютера не поступает сигнал.

Для вывода из спящего состояния нажмите любую клавишу на клавиатуре или двиньте мышь.

Включите компьютер и монитор для доступа к **OSD**.

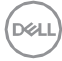

#### **Назначение контактов 15-контактный разъем D-Sub**

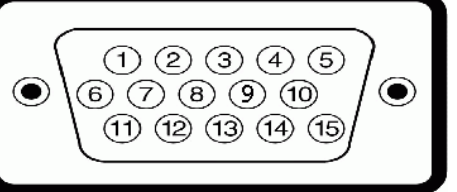

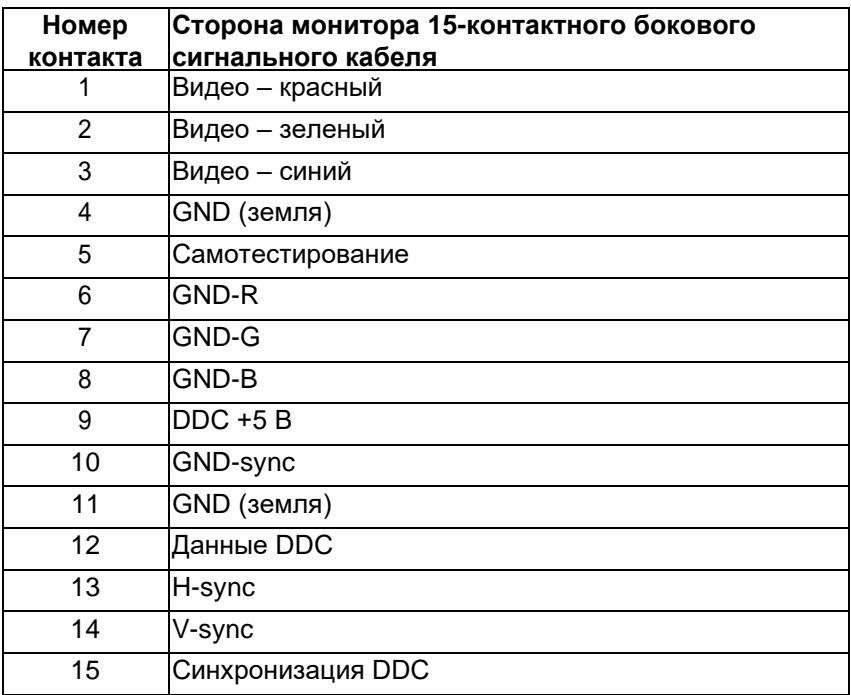

**D**<sup></sup>

## <span id="page-17-0"></span>**Функция Plug and Play**

Можно подключить монитор к любой системе, совместимой с функцией Plug and Play. Монитор автоматически представляет компьютеру данные Extended Display Identification Data (EDID) с помощью протоколов канала экранных данных (DDC), чтобы система могла сама настроиться и оптимизировать параметры монитора. В большинстве случаев установка монитора выполняется автоматически. При необходимости можно выбрать различные параметры.

## **Качество ЖКД-монитора и политика в отношении дефектов пикселей**

В процессе изготовления ЖКД-монитора нередко один или несколько пикселей фиксируются в неизменяемом состоянии. Видимым результатом этого является появление очень маленькой темной или яркой бесцветной точки на экране. Если пиксель фиксируется в зажженном состоянии, он становится "яркой точкой". Если пиксель остается черным, он становится "темной точкой".

В большинстве случаев такие пикселы трудноразличимы и не ухудшают качество дисплея или возможность его использования. 1-5 фиксированных пикселов на экране считаются нормальным явлением и не нарушают действующие стандарты. Подробная информация представлена на веб-сайте технической поддержки компании Dell по адресу [http://www.dell.com/support/monitors.](http://www.dell.com/support/monitors)

## **Рекомендации по обслуживанию**

### *Уход за монитором*

- **ВНИМАНИЕ! Перед очисткой монитора прочтите следующие инструкции по безопасности.**
- **ОСТОРОЖНО! Перед очисткой монитора отключите кабель питания монитора от электрическойрозетки.**

Для обеспечения максимальной эффективности следуйте указанным инструкциям при распаковке, очистке или эксплуатации монитора.

- Для очистки антистатического экрана немного смочите тканьводой. По возможности используйте специальную ткань для очистки экранов или раствор, подходящий для антистатического покрытия. Не используйте бензин, растворитель, аммиак, абразивные очистители или сжатыйвоздух.
- Для очистки пластмассовых компонентов используйте слегка смоченную водой ткань. Не используйте какие-либо моющие средства, так как они оставляют матовую пленку напластмассовых компонентах.

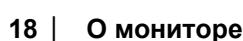

- Если обнаружите белый порошок при распаковке монитора,протрите его тканью. Белый порошок может появиться притранспортировке.
- Обращайтесь с монитором осторожно, так как темныемониторы подвержены царапинам и потертостям больше, чем светлые мониторы.
- Для поддержания наилучшего качества изображения монитора используйте динамически изменяющуюся экранную заставку и выключайте монитор, если он неиспользуется.

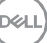

## <span id="page-19-0"></span>**Настройка монитора**

**Прикрепление стойки**

**ПРИМЕЧАНИЕ. Основание подставки отсоединено отмонитора при поставке с завода.**

**1.** Установите устройство подъема подставки к основанию подставки.

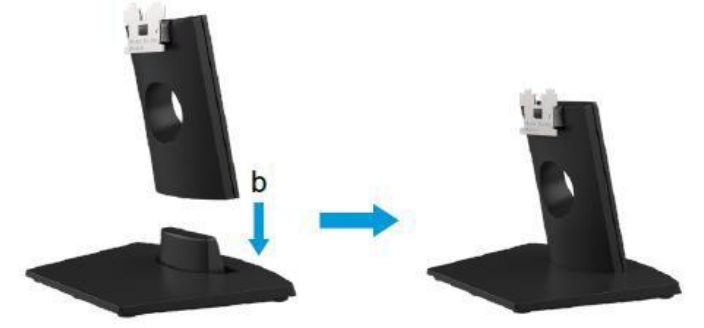

- **a.** Расположите основание подставки монитора наустойчивой поверхности стола.
- **b.** Сдвиньте корпус подставки монитора вниз на основаниеподставки до щелчка.
- **2.** Прикрепите блок подставки кмонитору.
	- **SE2018HL**

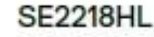

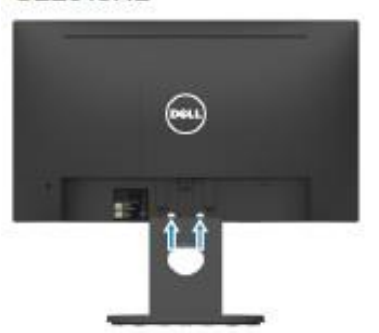

- **a.** Расположите монитор на мягкой ткани или подушке рядом с краем стола.
- **b.** Совместите кронштейн подставки с пазом вмониторе.
- **c.** Вставьте кронштейн в монитор дощелчка.

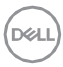

## <span id="page-20-0"></span>**Подключение монитора**

#### **ОСТОРОЖНО! Перед началом выполнения каких-либо действий, указанных в этом разделе, выполните Инструкциипо безопасности.**

Для подключения компьютера к монитору выполните следующие действия.

- **1.** Выключите компьютер и отсоедините кабельпитания.
- **2.** Подключите черный разъем кабеля VGA к соответствующему разъему на задней панели компьютера. Не подключайте одновременно все кабели. Используйте все кабели только для подключения к разным компьютерам ссоответствующими видеосистемами.

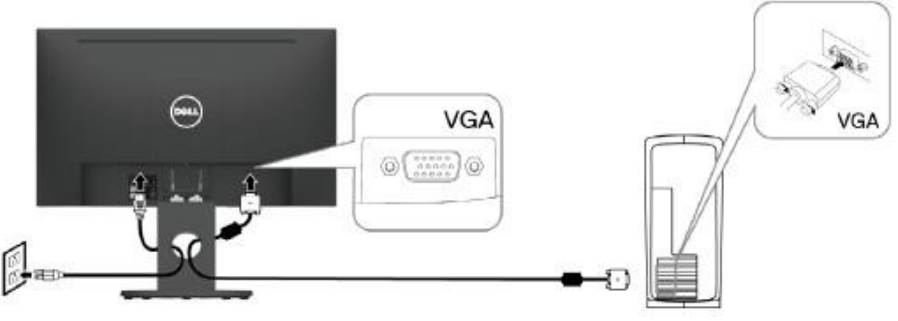

#### **Подключение VGA-кабеля**

**Примечание**. Рисунки используются только в качествеиллюстрации. Внешний вид на практике может отличаться.

## **Организация кабелей**

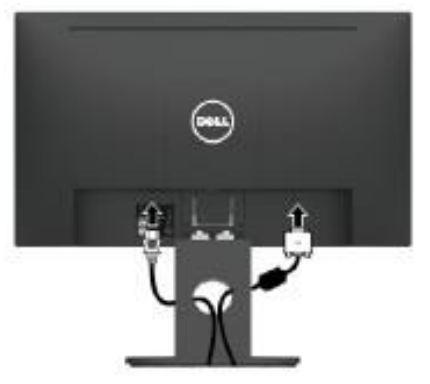

После подключения всех необходимых кабелей к монитору и компьютеру (см. раздел "Подключение монитора") организуйте кабели в соответствии с рисунком выше.

## **Отсоединение стойки монитора**

- **Примечание:** Это применимо в отношении стойки, поставляемой вместе с монитором. При установке стойки для монитора не компании Dell см. документацию, поставляемую вместе со стойкой для того, чтобы ее вынуть согласноинструкциям.
- **1.** Снимите крышку крепленияVESA..

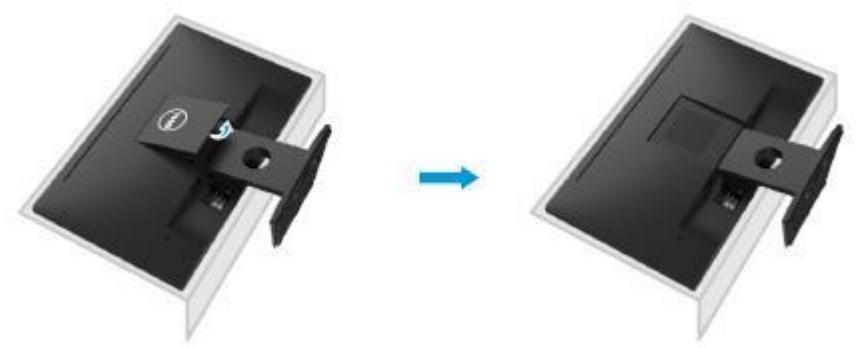

- **a.** Поместите монитор на мягкую ткань или подушку.
- **b.** Приподнимите крышку VESA одновременно с обеих сторон, чтобывынуть ее из задней крышки дисплея.

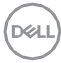

**2.** Снимите подставку смонитора.

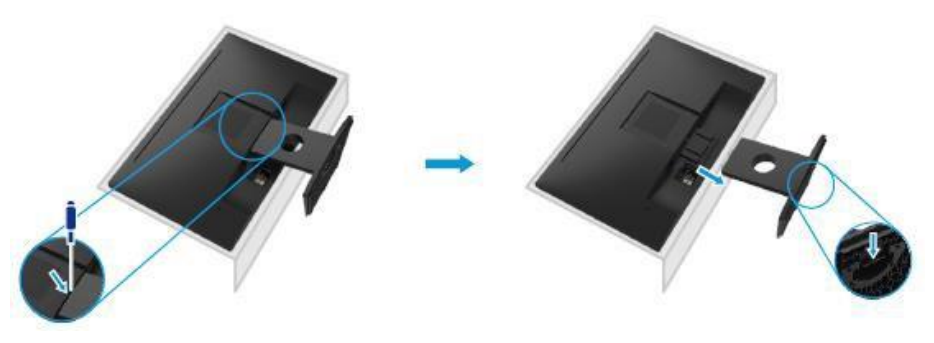

- **a.** Вставьте прямошлицевую отвертку в паз на задней крышке дисплея и высвободите защелку, фиксирующую стойкумонитора.
- **b.** После того, как высвободите защелку, выньте сборную стойкуиз монитора.

DEL

## <span id="page-23-0"></span>**Крепление на стене (дополнительно)**

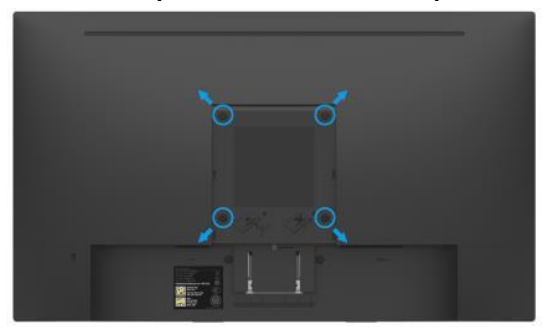

(размеры винта: M4 x 10 мм).

См. инструкции, входящие в комплект поставки крепления VESA для установки подставки.

- **1.** Поместите монитор на ровную, мягкую и чистуюповерхность.
- **2.** Снимите подставку.
- **3.** С помощью отвертки отверните четыре винта крепления пластиковой крышки. Установите монтажный кронштейниз комплекта к ЖК-монитору.
- **4.** Прикрепите монтажный кронштейн из набора длянастенного крепления к задней крышке дисплея.
- **5.** Устанавливайте монитор на стену, следуя инструкциям, которые входят в монтажный комплектоснования.
- **ПРИМЕЧАНИЕ.** Для использования только с монтажными кронштейнами настенного крепления, внесенными в списки UL, с минимальным весом/нагрузкой9,04 кг (SE2018HL)/11,32 кг (SE2218HL).

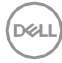

## <span id="page-24-0"></span>**Эксплуатация монитора**

## **Включение питания монитора**

Для включения монитора нажмите кнопку $\bullet$ .

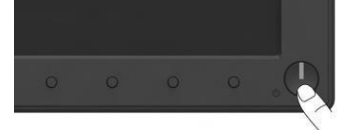

## **Использование элементов управления на передней панели**

Используйте функциональные кнопки на передней части монитора для регулировки настроек изображения.

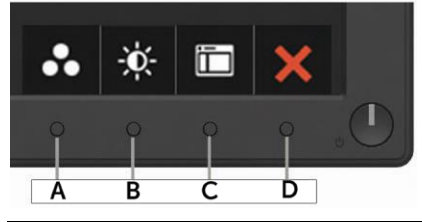

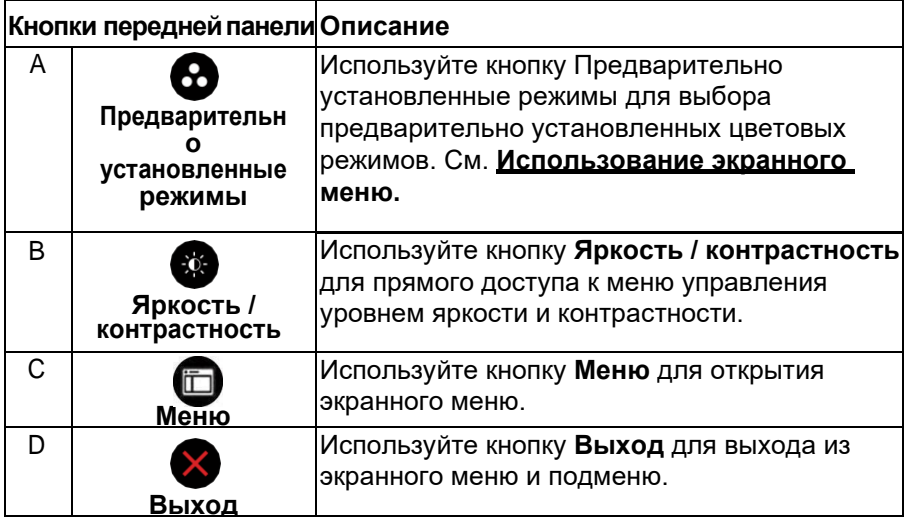

**DEA** 

## <span id="page-25-0"></span>**Кнопки передней панели**

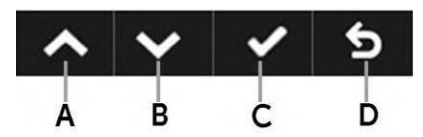

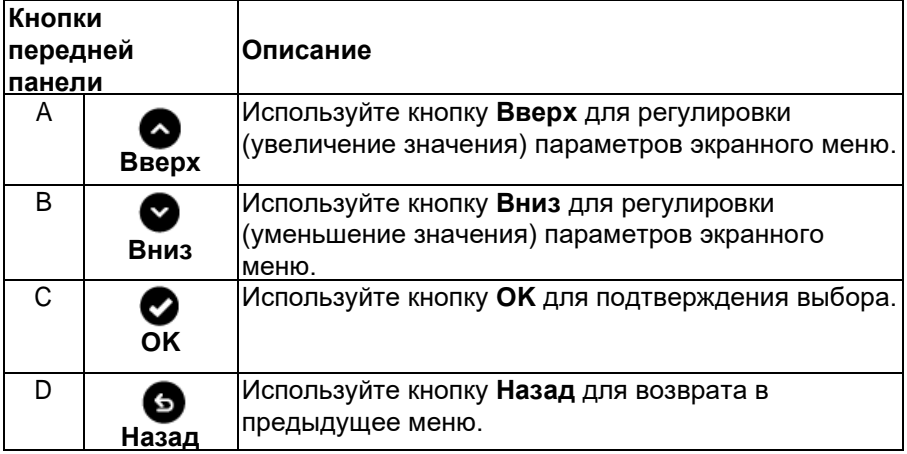

### <span id="page-25-1"></span>**Использование экранного меню**

#### *Доступ в систему меню*

- **ПРИМЕЧАНИЕ. Если вы изменили настройки, а затем переходите в другое меню или выходите из режима экранного меню, изменения автоматическисохраняются. Изменения также сохраняются после выполнения настройки и автоматического скрытия экранного меню.**
- 1. Нажмите кнопку  $\bm{\Theta}$  для открытия экранного меню и отображения главного меню.

#### **Главное меню**

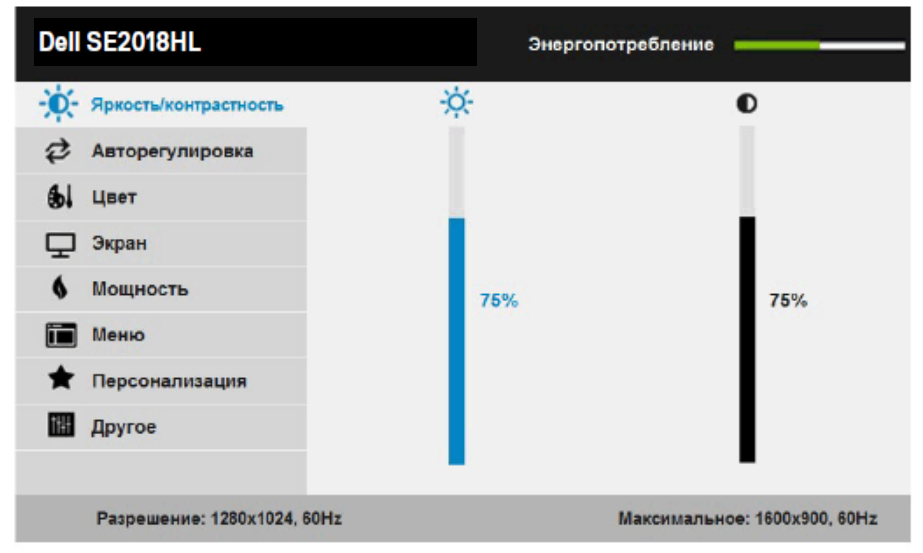

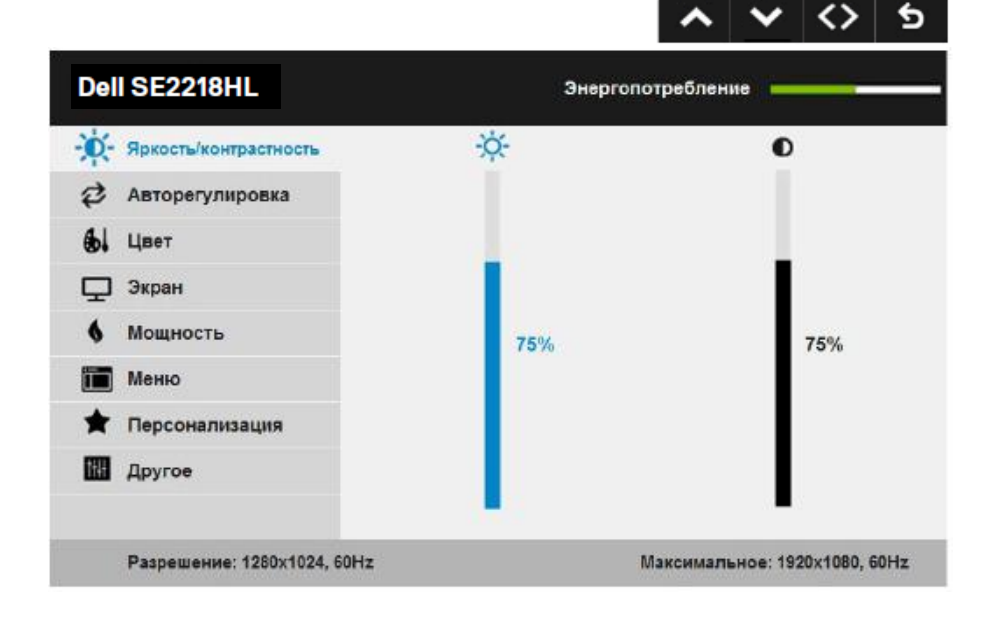

**DELL** 

**ПРИМЕЧАНИЕ**. Функция автоматической настройки доступна только при использовании аналогового разъема (VGA).

- **2.** С помощью кнопок  $\bullet$  и  $\bullet$  переходите между параметрами вменю. При переходе от одного параметра к другому будет выделяться название параметра.
- **3.** Для выбора выделенного элемента в меню нажмите кнопку еще раз.
- 4. С помощью кнопок <sup>•</sup> и выберите требуемый параметр.
- **5.** Нажмите кнопку для отображения ползунка, затем с помощью кнопок • или • внесите изменения в соответствии с индикаторами в меню.
- 6. Нажмите **О**для возврата к предыдущему меню без подтверждения текущих настроек или • , чтобы принять изменения и вернуться в предыдущее меню.

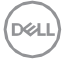

#### В таблице указан список всех параметров экранного меню и их функций.

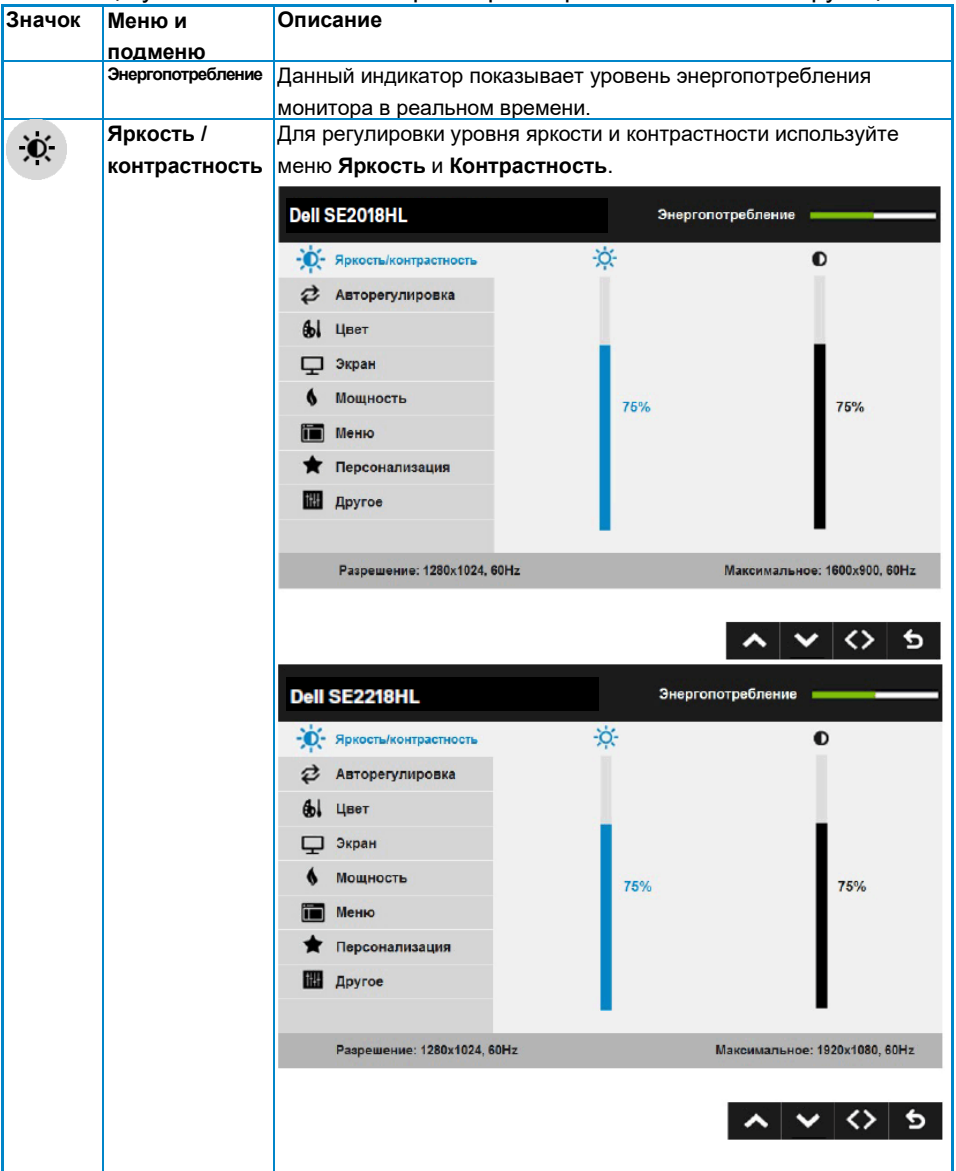

.<br>D&LI

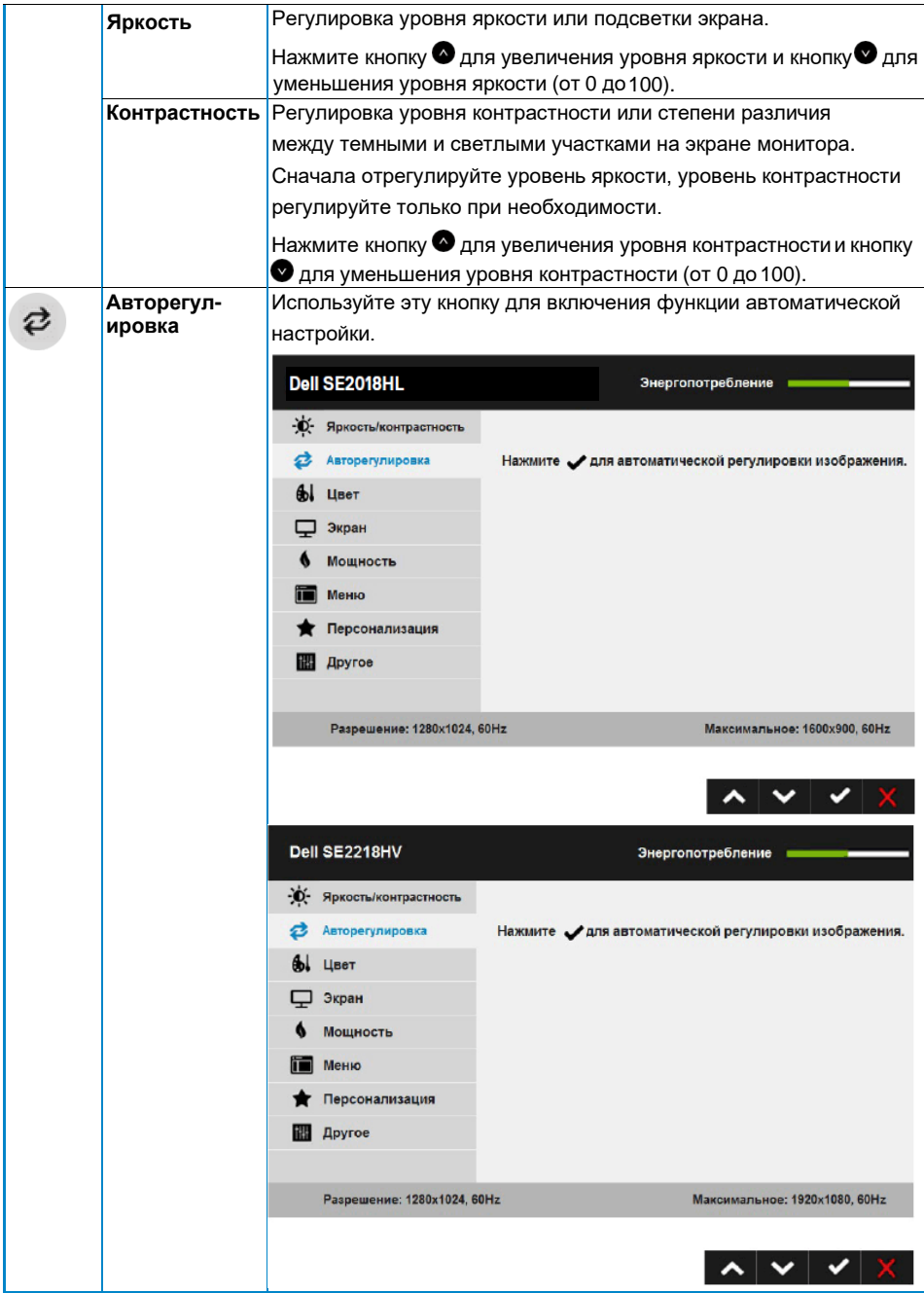

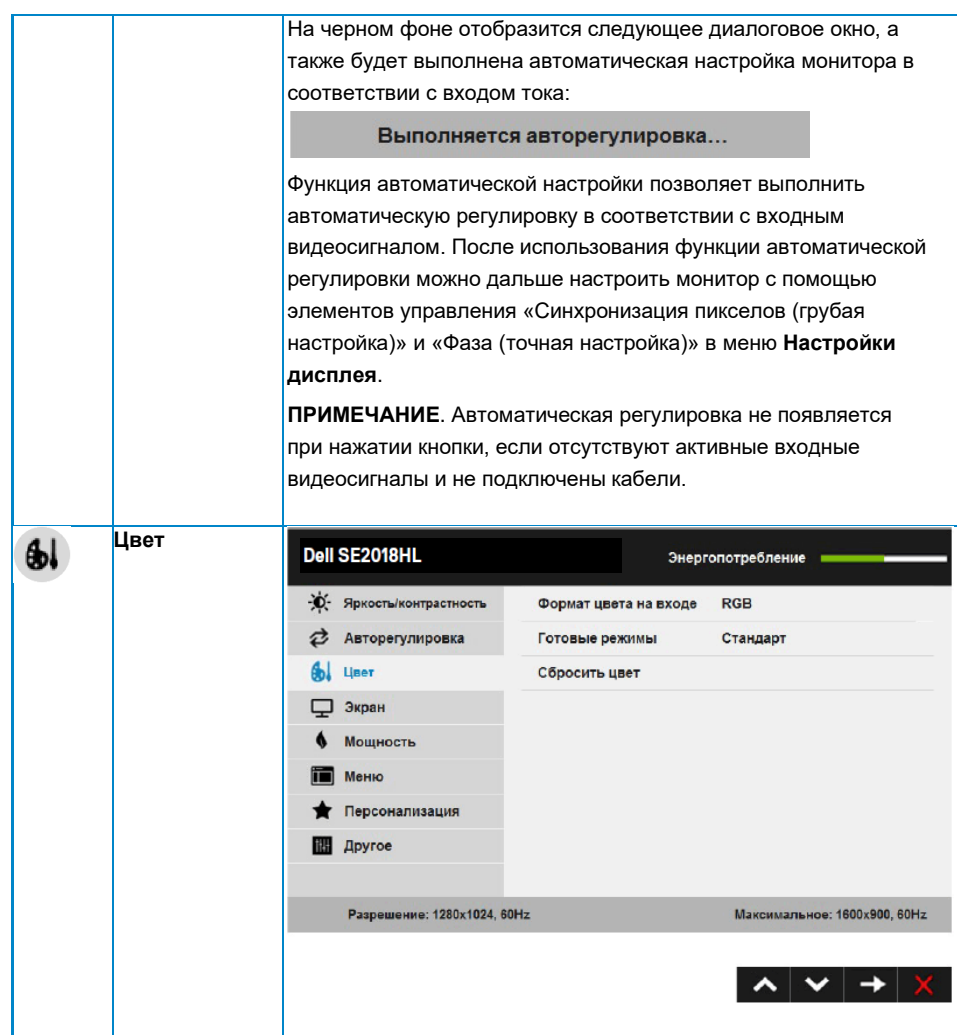

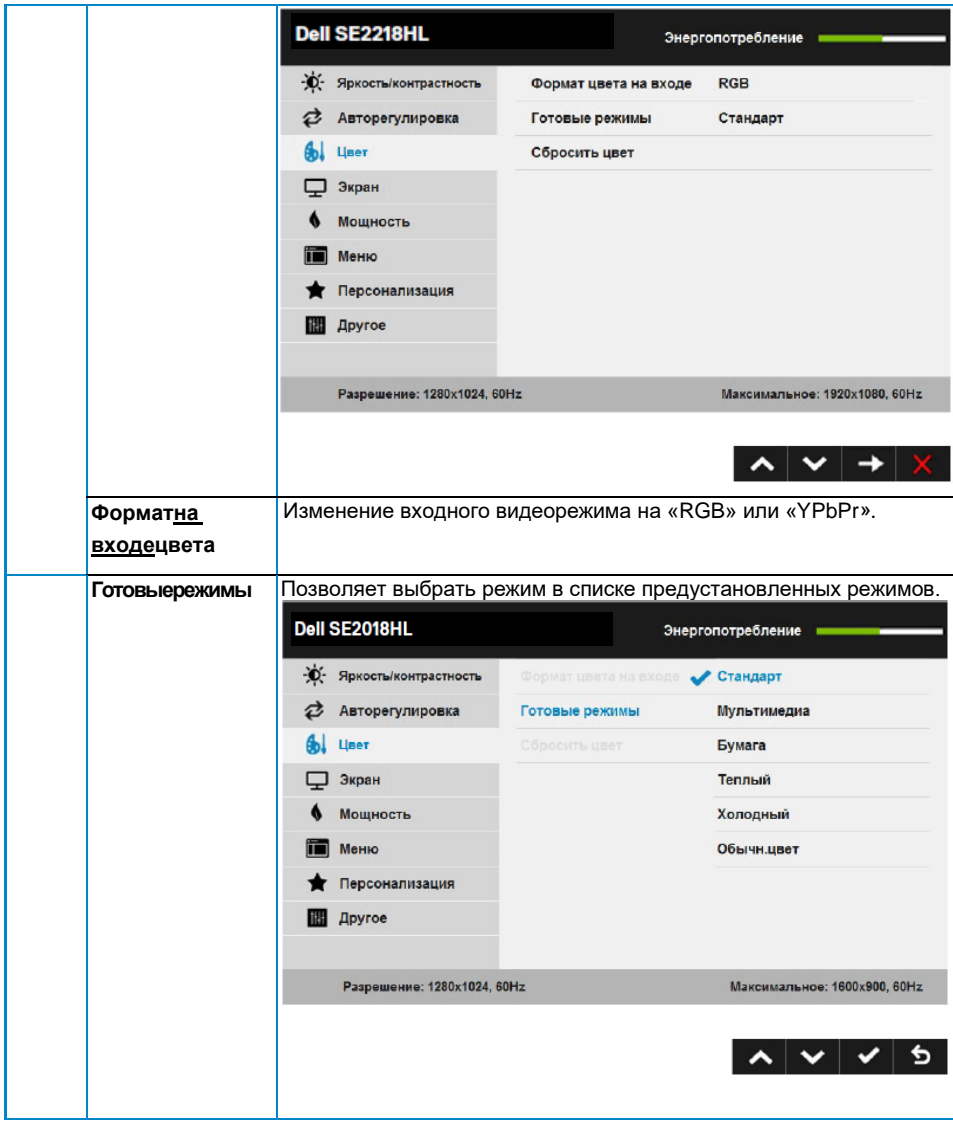

 $\bar{\gamma}$  $\hat{\boldsymbol{\gamma}}$ 

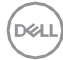

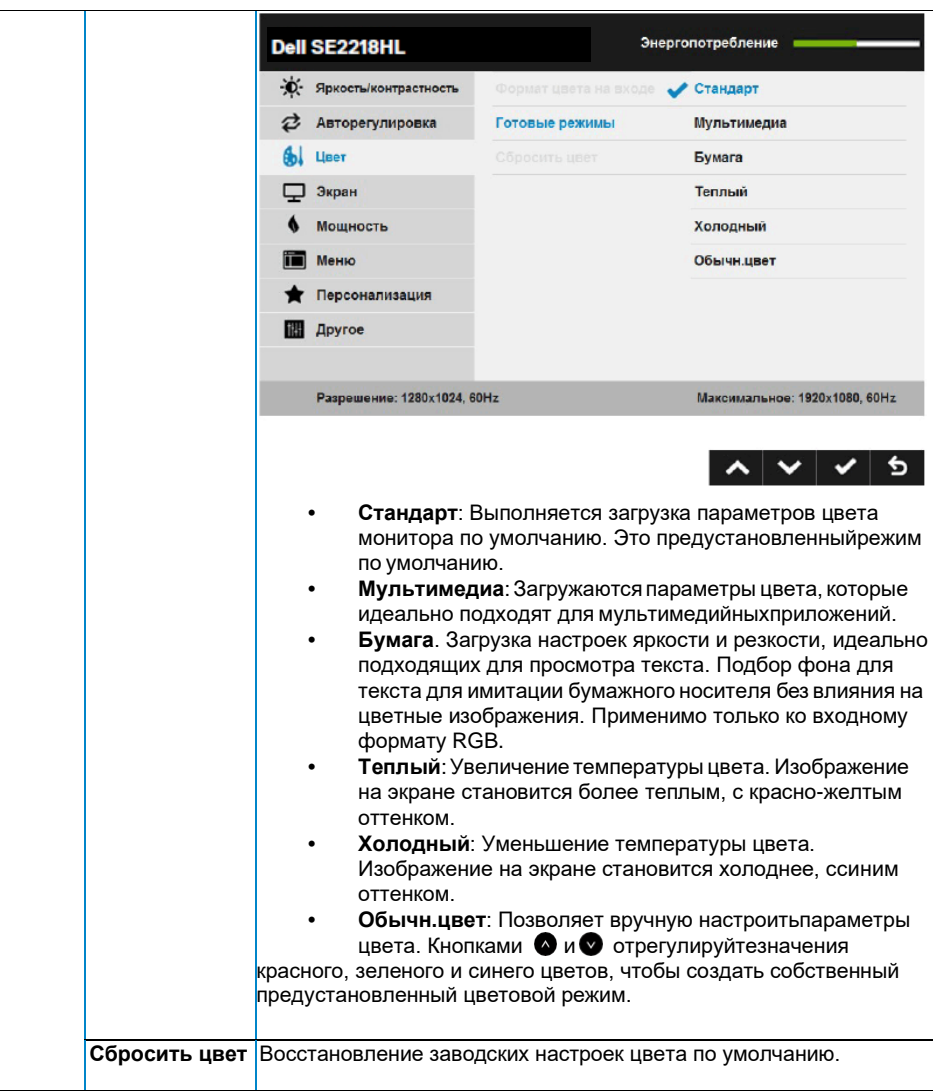

(dell

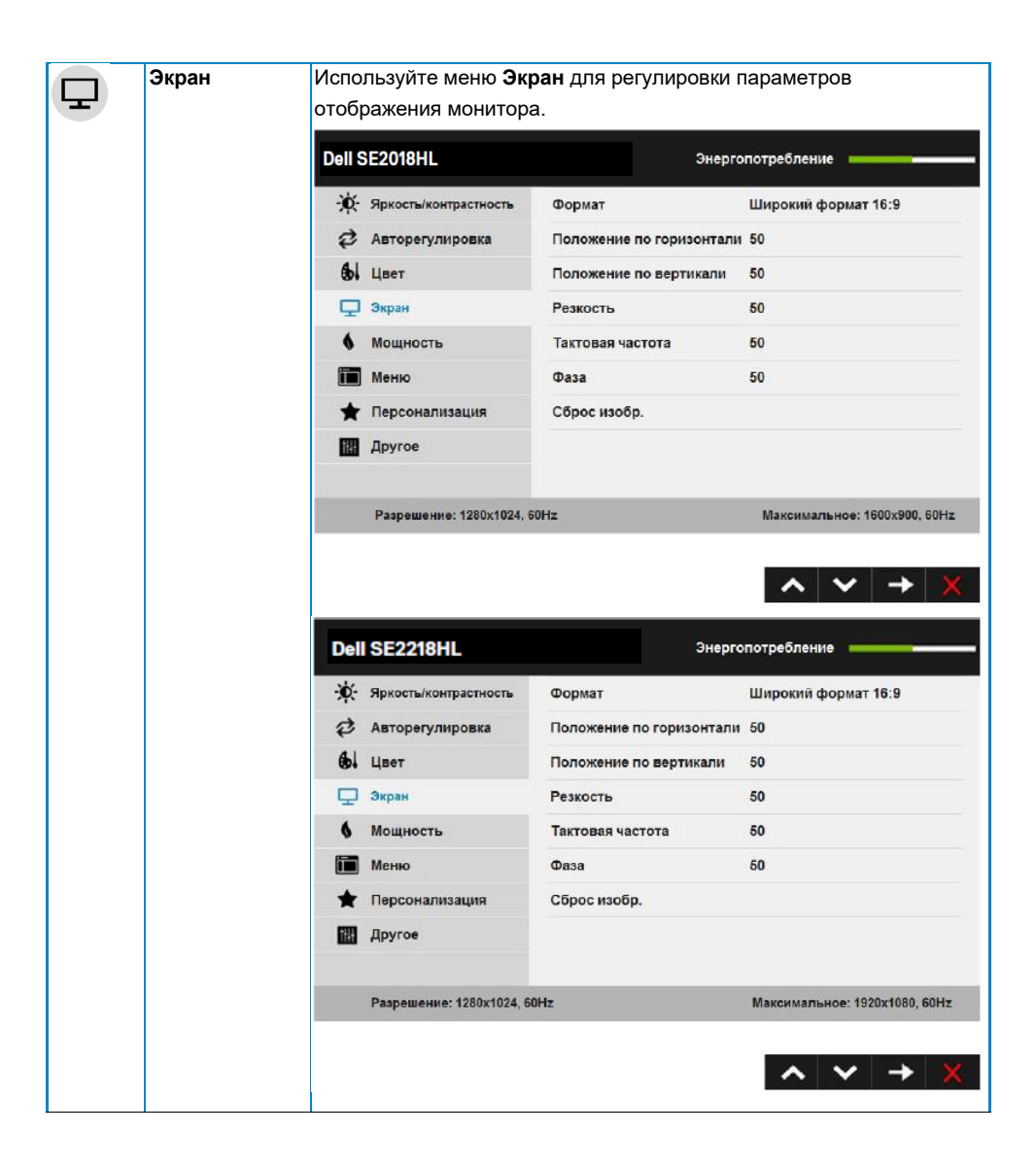

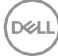

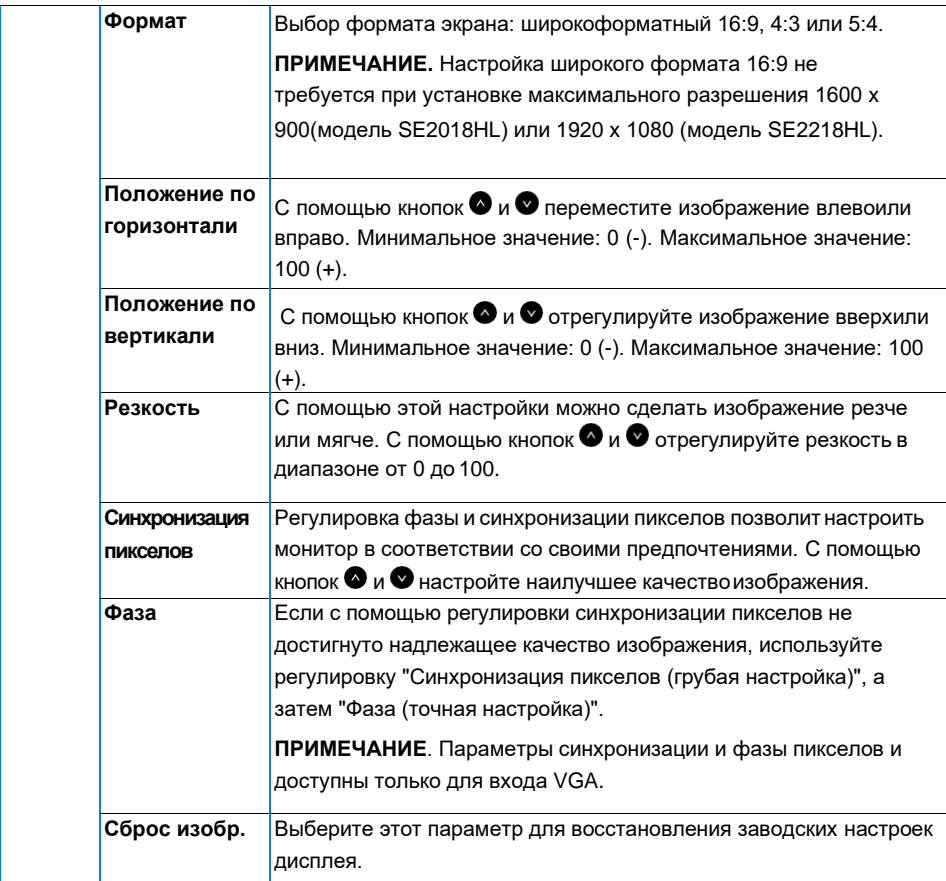

(pell

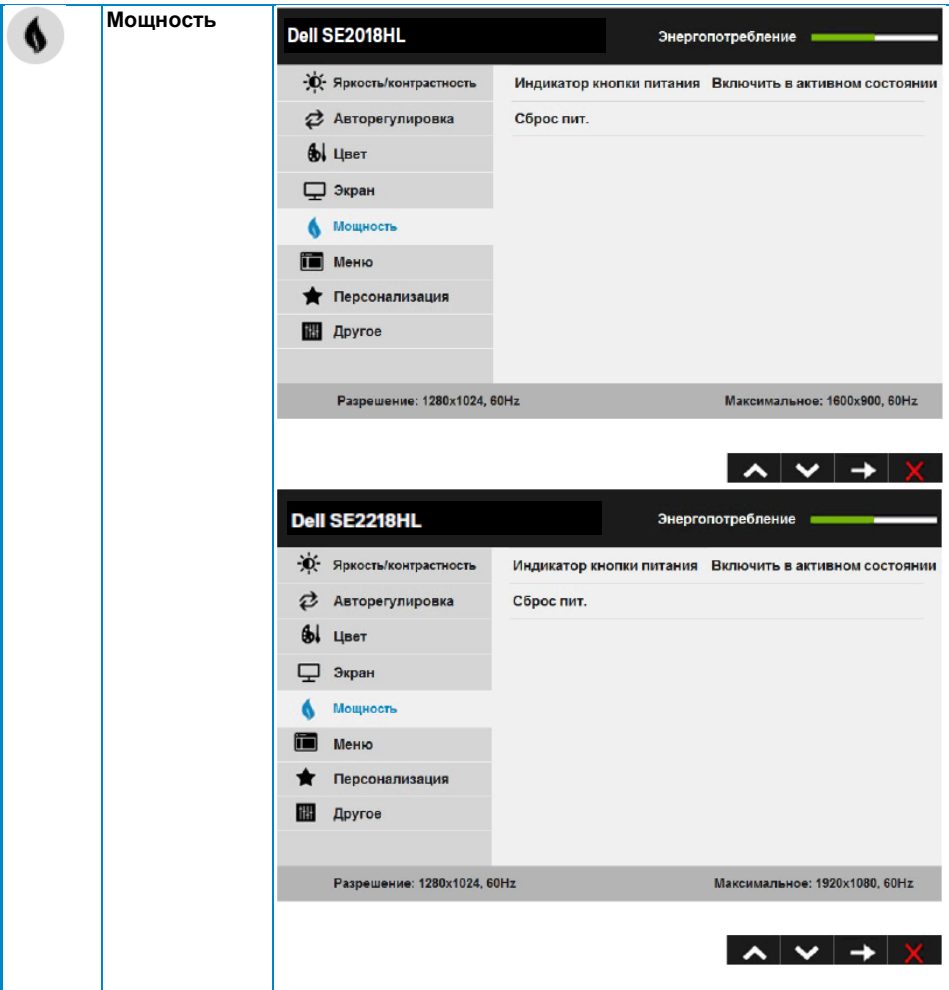

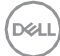

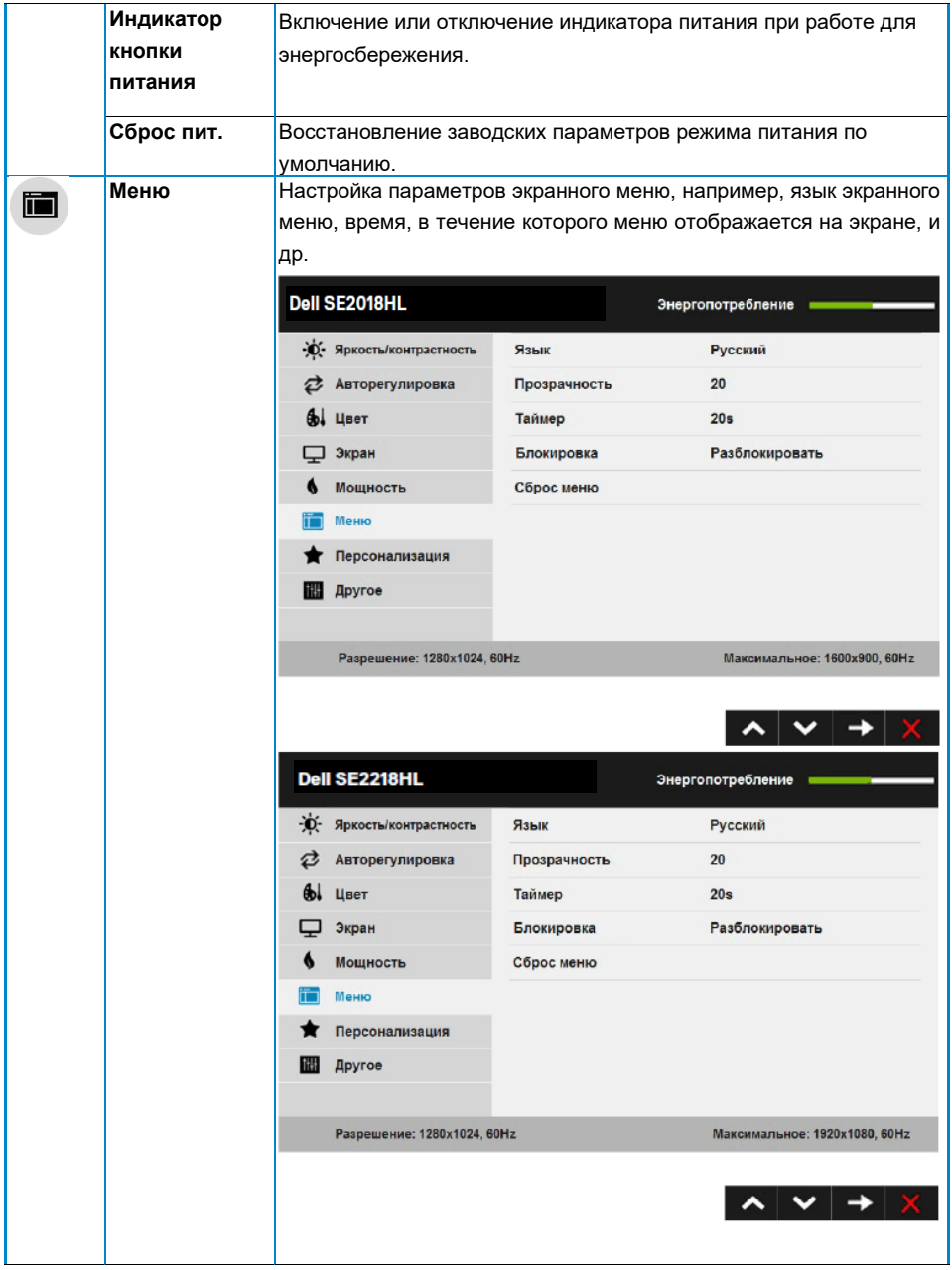

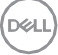

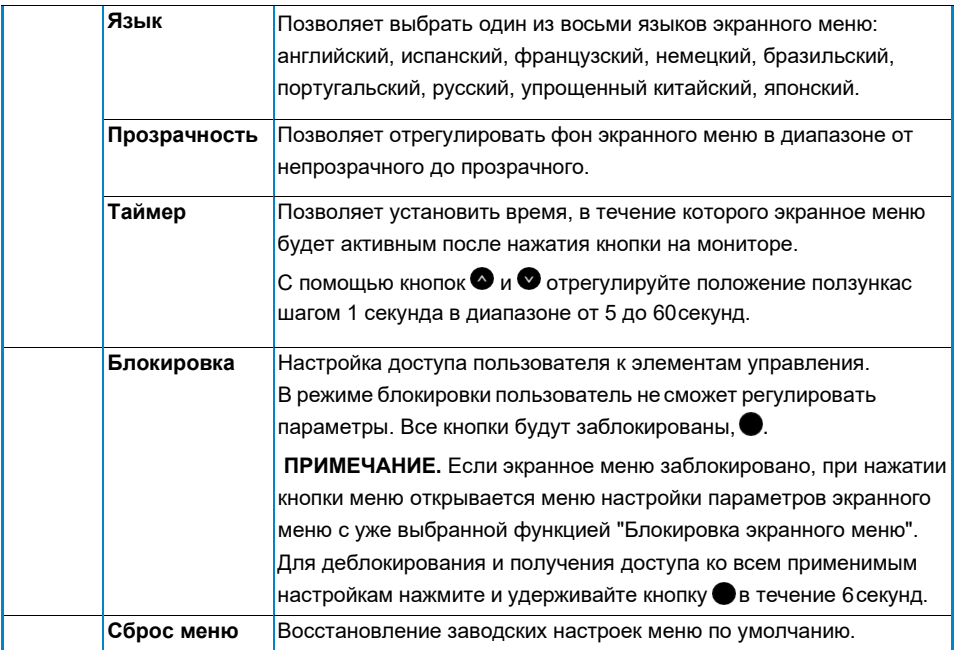

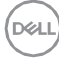

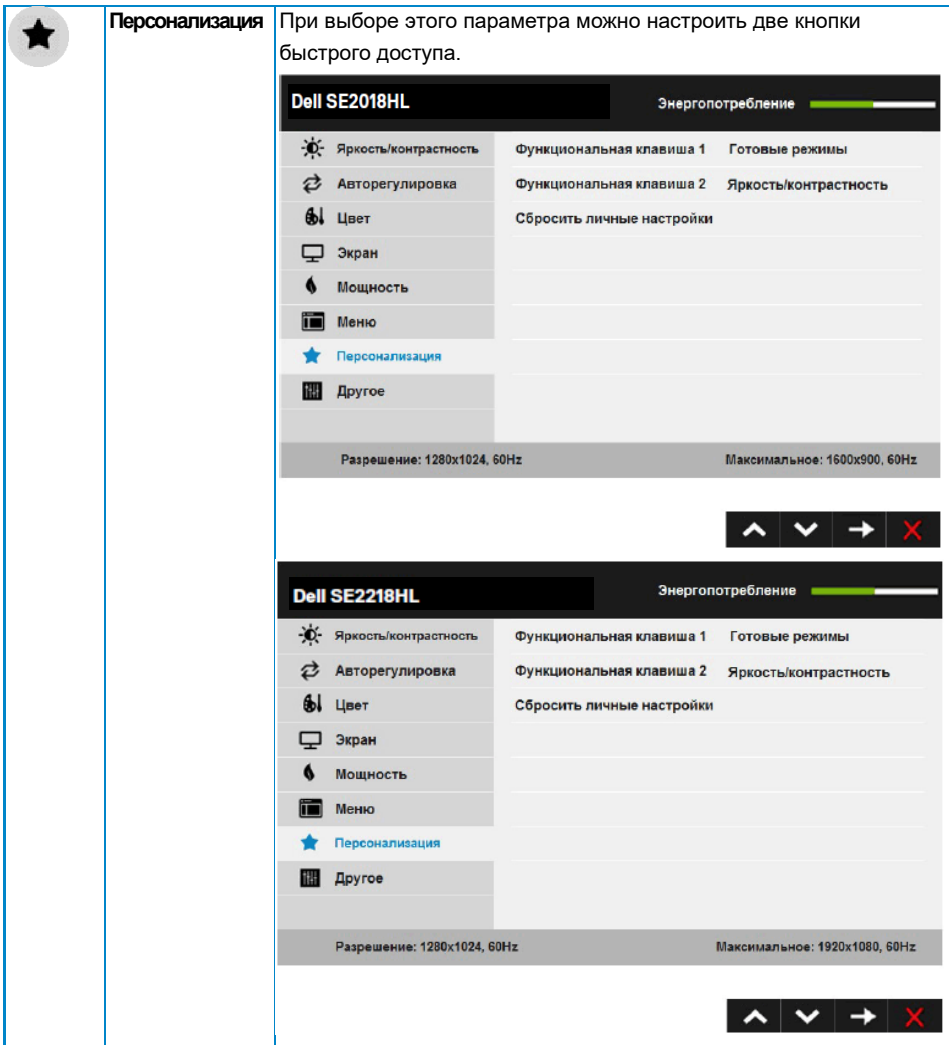

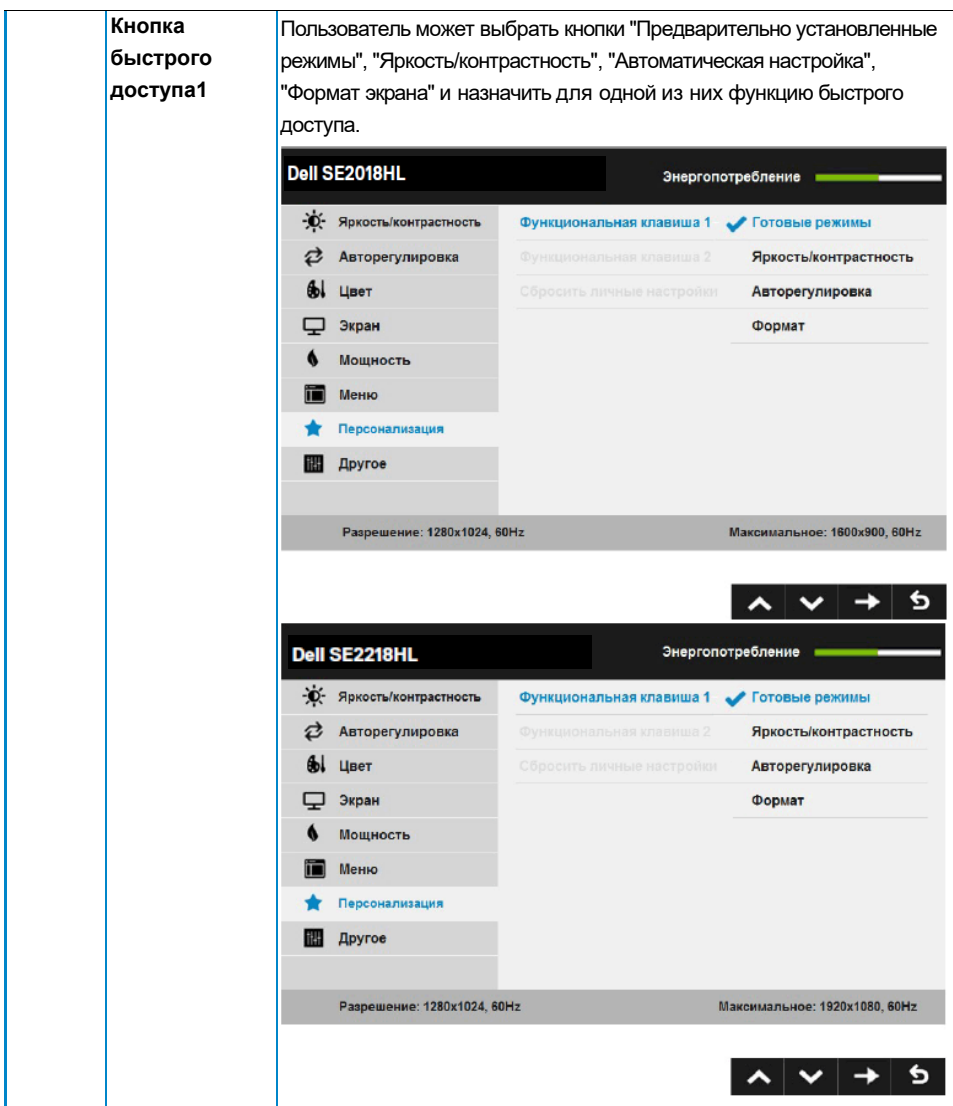

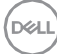

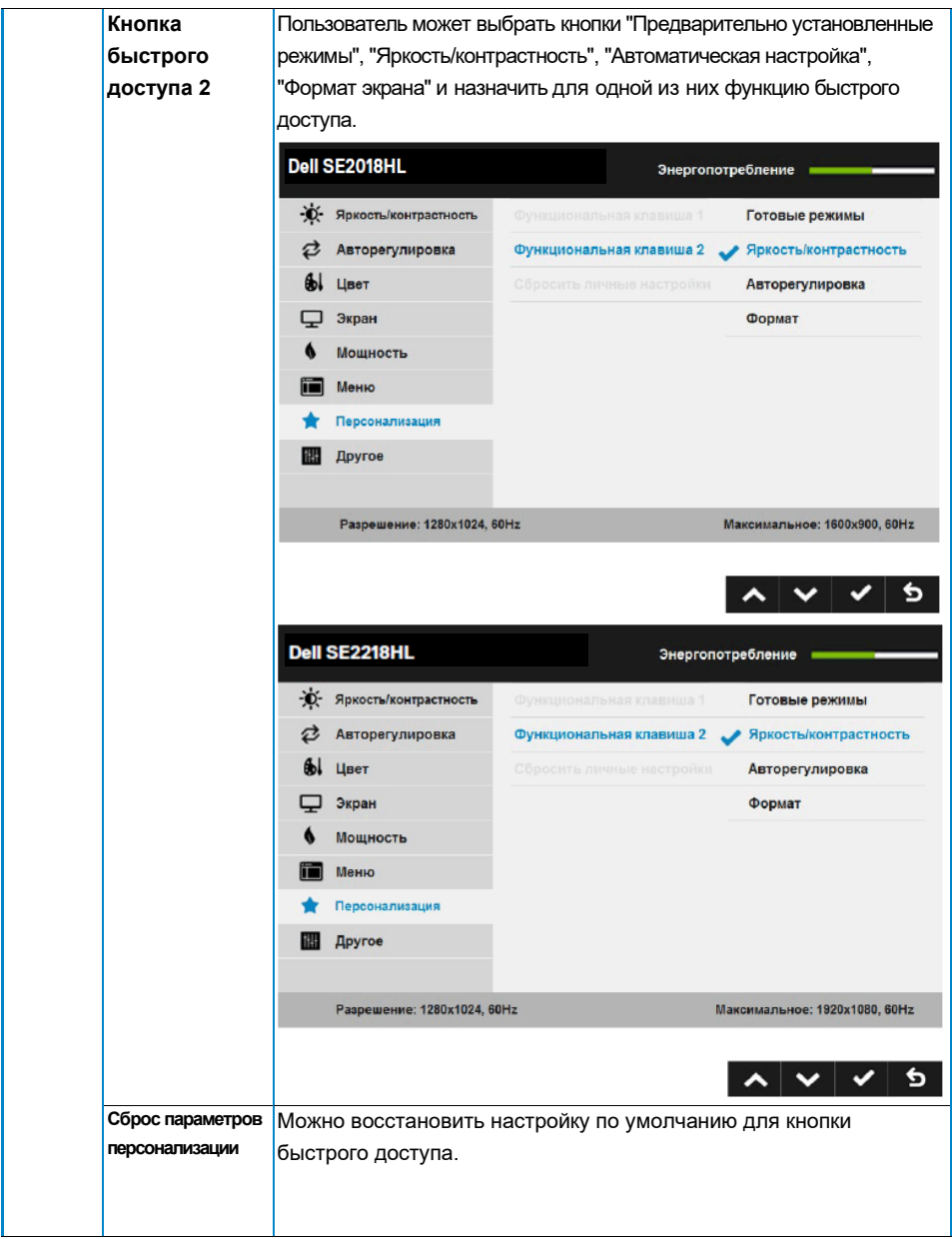

(dell

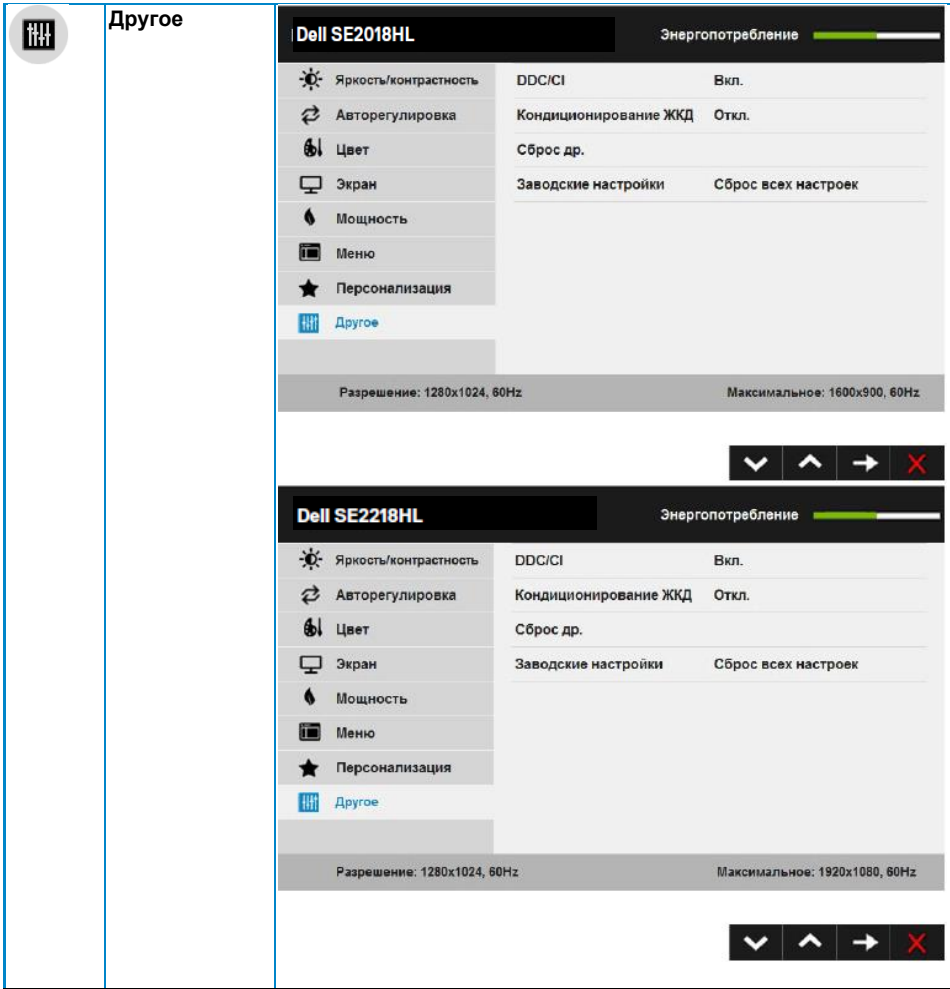

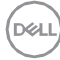

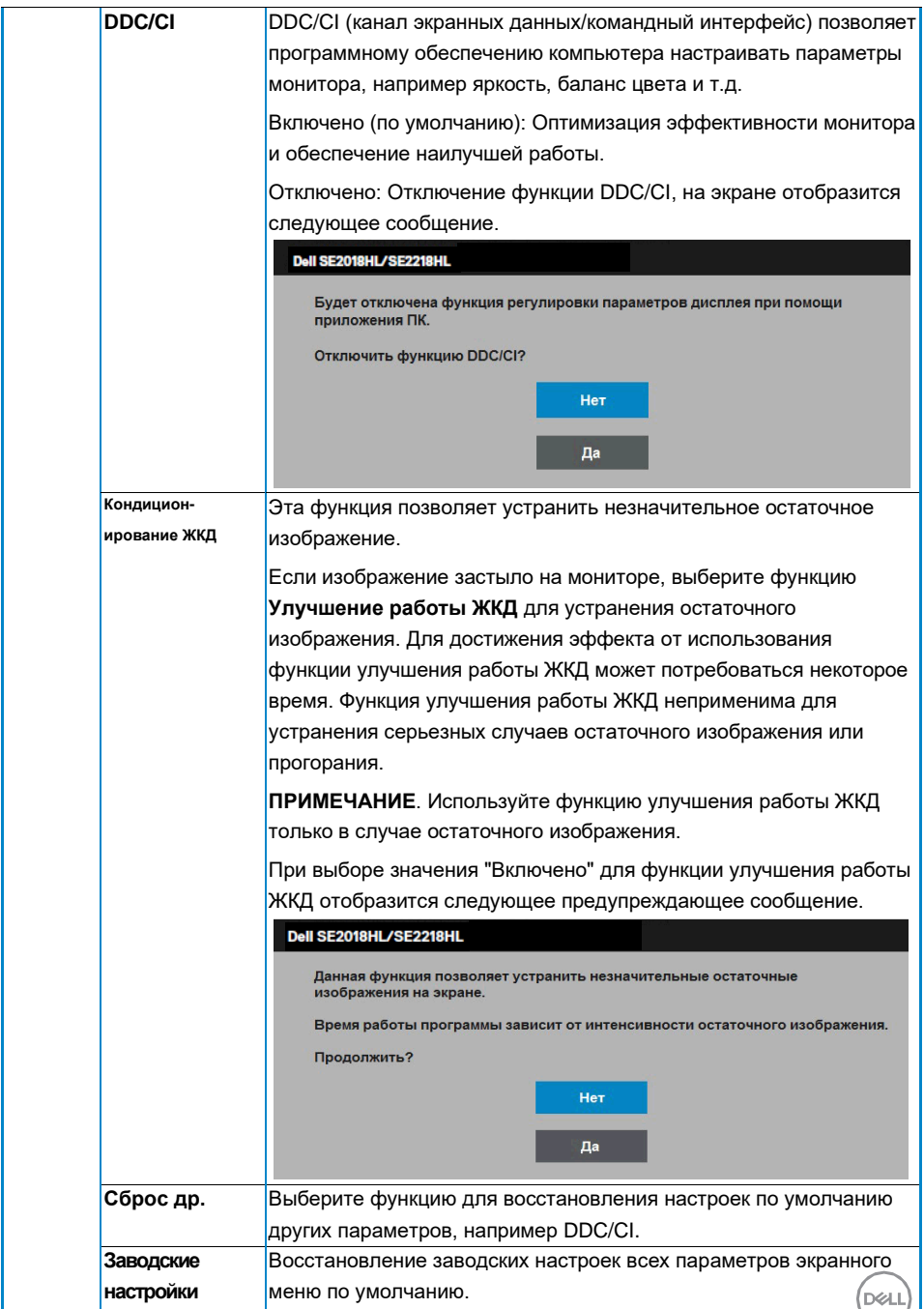

#### <span id="page-43-0"></span>**Сообщения экранного меню**

Если монитор не поддерживает определенный режим разрешения, отобразится приведенное ниже сообщение.

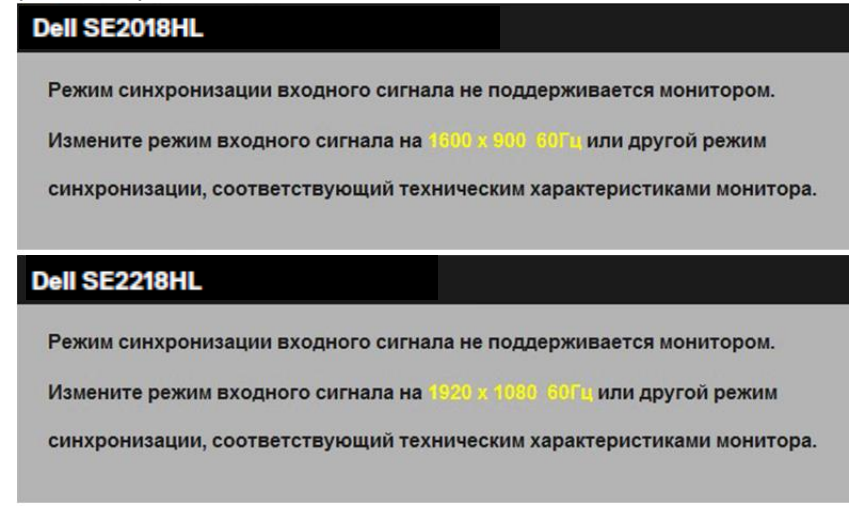

Это означает, что монитор не может произвести синхронизацию с получаемым от компьютера сигналом. Информацию о диапазонах частоты строк и кадров, применимых кданному монитору, см. в раз $\left(\circ\right)$ е **Технические характеристи монитора**. 1600 х 900 модель SE2018HL) или 1920 х 1080 (модель SE2218HL).

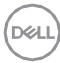

Перед отключением функции DDC/CI отобразится следующее сообщение.

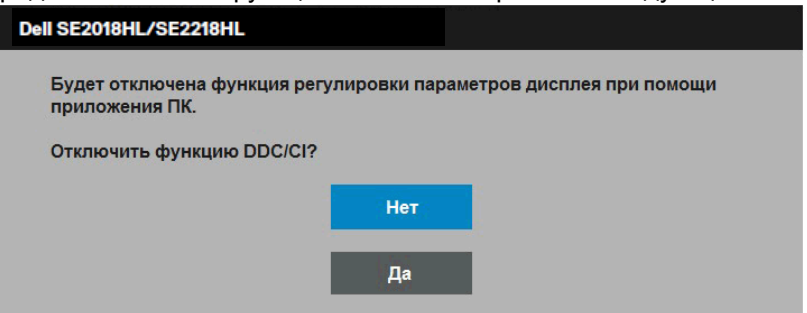

При переходе монитора в режим **Энергосбережение** отобразится следующее сообщение:

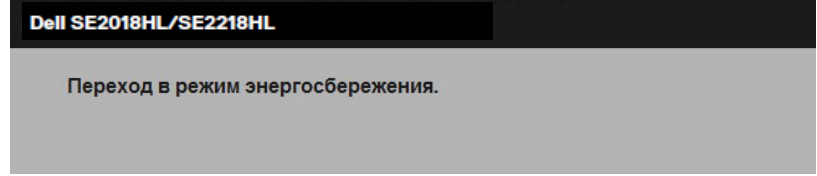

Включите компьютер и выведите монитор из спящего режима для получения доступа к **[OSD](#page-25-1)**.

При нажатии любой кнопки, кроме кнопки питания, в зависимости от выбранного источника входного сигнала отобразятсяследующие сообщения:

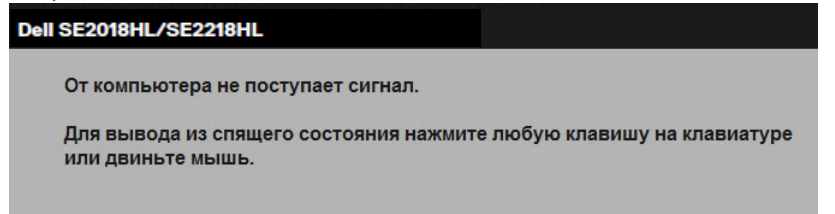

Если кабель VGA не подключен, отобразится плавающее диалоговое окно, показанное ниже. Если оставить монитор в этом состоянии, через 5 минут он перейдет в **режим экономии энергии**.

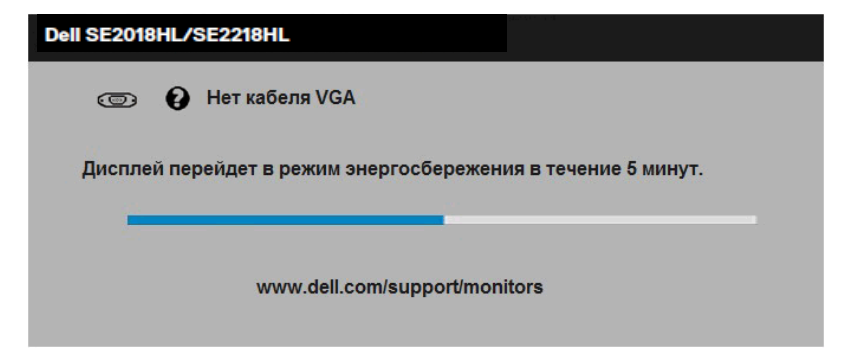

См. **[Поиск и устранение неисправностей](#page--1-0)** для получения подробной информации.

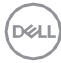

## <span id="page-46-0"></span>**Установка максимального разрешения**

Для достижения оптимальных параметров отображения в операционной системе Microsoft Wip ows установите разрешение экрана 1600 x 900(модель SE2018HL или 1920 x 1080 (модель SE2218HL) пикселов, выполнив следующие действия: **Windows Vista, Windows 7, Windows 8 или Windows 8.1:**

- **1.** Только в ОС Windows 8 или Windows 8.1 выберите «Desktop tile» для перехода к классическому отображению рабочегостола.
- **2.** Щелкните правой кнопкой мыши по рабочему столу и выберите **Разрешение экрана**.
- **3.** Щелкните выпадающий список экранного разрешения и выберите параметр 1600 x 900(модельSE2018HL) или 1920 x 1080 (модельSE2218HL).
- **4.** Нажмите кнопку OK.

#### **Windows**

- **1.** Щелкните правой кнопкой мыши на рабочем столе и выберите пункт **Настройки экрана**.
- **2.** Нажмите **Дополнительные настройки**.
- **3.** Щелкните выпадающий список экранного разрешения и выберите параметр 1600 x 900(модельSE2018HL) или 1920 x 1080 (модель SE2218HL).
- **4.** Нажмите **Применить**.

Если параметр 1600 x 900(модель SE2018HL) или 1920 x 1080 (модель SE2218HL) не отображается в списке, возможно, требуется обновление графического драйвера.

Выберите сценарий, который всего описывает используемую систему и следуйте указанным инструкциям

- **• Если вы пользуетесь ПК Dell [или портативным компьютеромDell](#page-47-0) [с доступом в](#page-47-0) Интернет**
- **• [Если вы пользуетесь ПК, портативным](#page-47-1) компьютеромили [графической картой, отличной отDell](#page-47-1)**

#### <span id="page-47-0"></span>**Если вы пользуетесь ПК Dell или портативным компьютером Dell с доступом в Интернет**

- **1.** Перейдите на веб-сайт [http://www.dell.com/support,](http://www.dell.com/support) укажите сервисный код и загрузите драйвер для видеокарты последнейверсии
- **2.** После установки драйверов для графического адаптера снова попробуйте установить разрешение 1600 x 900(модель SE2018HL) или 1920 x 1080 (модельSE2218HL).
- **И ПРИМЕЧАНИЕ**. Если не удается установить разрешение 1600 x 900(модель SE2018HL) или 1920 x 1080 (модель SE2218HL), обращайтесь в компанию Dell для получения информации о графических адаптерах, поддерживающих данное разрешение.

#### <span id="page-47-1"></span>**Если вы пользуетесь ПК, портативным компьютером или графической картой, отличной от Dell**

#### **Windows Vista, Windows 7, Windows 8 или Windows 8.1**:

- **1.** Только в ОС Windows 8 или Windows 8.1 выберите «Desktop tile» для перехода к классическому отображению рабочегостола.
- **2.** Щелкните правой кнопкой мыши по рабочему столу ивыберите «Персонализация».
- **3.** Щелкните «Изменить параметрыотображения».
- **4.** Щелкните «Расширенныенастройки».
- **5.** Определите изготовителя видеокарты, проверив описание сверху окна (например, NVIDIA, ATI, Intel и т.д.).
- **6.** Посетите веб-сайт изготовителя видеокарты для получения обновленного драйвера (например, [http://www.ATI.com](http://www.ati.com/) ИЛИ [http://www.NVIDIA.com](http://www.nvidia.com/) ).
- **7.** После установки драйверов для графического адаптера снова попробуйте установить разрешение 1600 x 900(модель SE2018HL) или 1920 x 1080 (модельSE2218HL).

#### **Windows**

- **1.** Щелкните правой кнопкой мыши на рабочем столе и выберитепункт **Настройки экрана.**
- **2.** Нажмите **Дополнительныенастройки**.
- **3.** Нажмите **Настройкивидеоадаптера**.
- **4.** Определите изготовителя видеокарты, проверив описание сверху окна (например, NVIDIA, ATI, Intel и т.д.).
- **5.** Посетите веб-сайт изготовителя видеокарты для получения обновленного драйвера (например, [http://www.ATI.com](http://www.ati.com/) ИЛИ [http://www.NVIDIA.com](http://www.nvidia.com/) ).
- **6.** После установки драйверов для графического адаптера снова попробуйте установить разрешение 1600 x 900(модель SE2018HL) или 1920 x 1080 (модельSE2218HL).

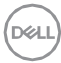

**ПРИМЕЧАНИЕ**. Если не удается установить разрешение 1600 x 900(модель **7.** SE2018HL) или 1920 x 1080 (модель SE2218HL), обращайтесь к изготовителю компьютера или приобретите графический адаптер с поддержкой видеоразрешения 1600 x 900(модель SE2018HL) или 1920 x 1080 (модель SE2218HL).

## **Использование функции наклона**

#### **Наклон**

С помощью подставки можно наклонять монитор, чтобы найти наиболее удобный угол просмотра.

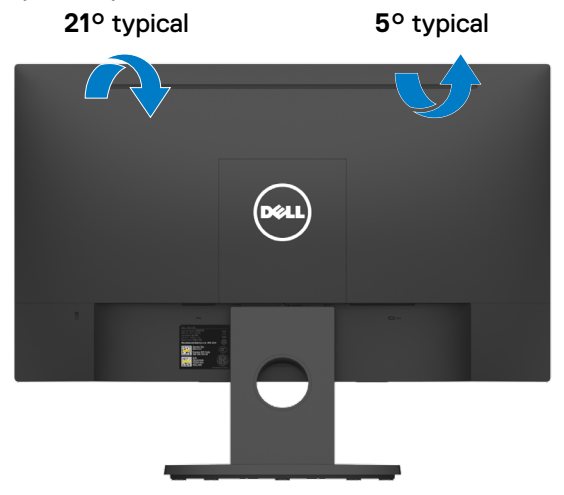

**ПРИМЕЧАНИЕ.** Стойка монитора вынимается при поставке монитора с завода.

## **Поиск и устранение неисправностей**

#### **ОСТОРОЖНО! Перед началом выполнения каких-либо действий, указанных в этом разделе, выполните Инструкциипо безопасности**

### **Самотестирование**

Монитор оснащен функцией самотестирования, которая позволяет проверить, надлежащим ли образом он работает. Если монитор и компьютер подключены надлежащим образом, но монитор остается темным, запустите функцию самотестирования монитора, выполнив следующие действия.

- **1.** Выключите компьютер имонитор.
- **2.** Отключите видеокабель от разъема на задней панели компьютера. Для надлежащего выполнения процедуры самотестирования отключите кабели VGA от разъемов на задней панеликомпьютера.
- **3.** Включите монитор.

На экране должно отобразиться плавающее диалоговое окно (на черном фоне), если монитор не определяет видеосигнал, но работает надлежащим образом. В режиме самотестирования индикатор питания горит белым светом. Кроме того, в зависимости от выбранного источника входного сигнала одно из следующих диалоговых окон будет постоянно отображаться на экране.

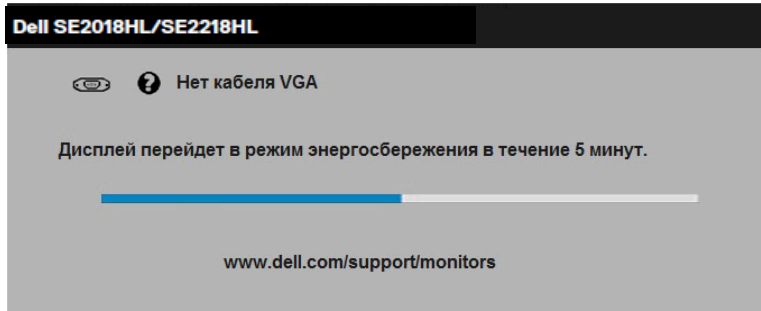

- **1.** Данное окно также появляется во время использования, если видеокабель отсоединен или поврежден. Монитор перейдет в **Режим энергосбережения по истечении 5 минут**, если его оставить в таком состоянии. **режим экономии энергии**.
- **2.** Отключите монитор и снова подсоедините видеокабель; затем включите компьютер имонитор.

Если на экране ничего нет после выполнения предыдущей операции, проверьте видеоконтроллер и компьютер, так как монитор работает надлежащим образом.

## **Встроенная система диагностики**

Монитор оснащен встроенным инструментом диагностики, который поможет определить неисправный компонент: монитор, компьютер или видеокарта.

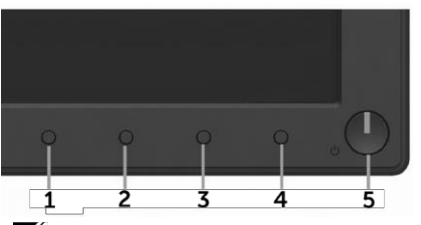

**ПРИМЕЧАНИЕ**. Можно запустить встроенную систему диагностики, если видеокабель отключен и монитор находится в режиме самотестирования.

Для запуска встроенной системы диагностики выполните следующие действия.

- **1.** Убедитесь, что на экране ничего нет (нет частиц пыли на поверхности экрана).
- **2.** Отсоедините видеокабель на задней стороне компьютера илимонитора. Монитор перейдет в режимсамотестирования.
- **3.** Нажмите и в течение 2 секунд одновременно удерживайте **Кнопку 1**и **Кнопку 4** на передней панели. Отобразится серыйэкран.
- **4.** Тщательно проверьтеэкран.
- **5.** Нажмите **Кнопку 4** на передней панели еще раз. Цвет экранаизменится на красный.
- **6.** Проверьте экран.
- **7.** Повторите шаги 5 и 6 для проверки отображения на зеленом, синем, черном, белом экранах.

Тест завершается после отображения экрана «Text (Текст)». Для выхода нажмите повторно **Кнопку 4**.

Если не обнаружено каких-либо неисправностей экрана при использовании встроенной системы диагностики, значит, монитор работает надлежащим образом. Проверьте видеокарту и компьютер.

## **Общие проблемы**

В следующей таблице содержится общая информация об общих проблемах монитора, которые могут возникнуть во время работы, а также указаны способы их решения.

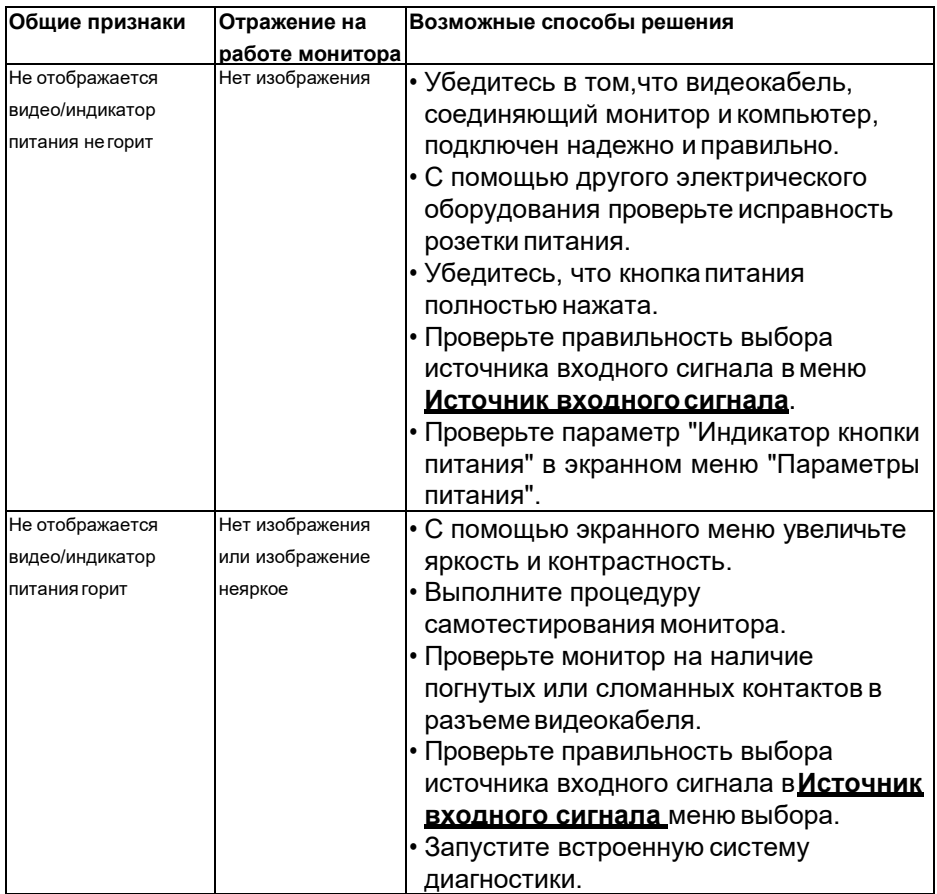

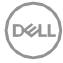

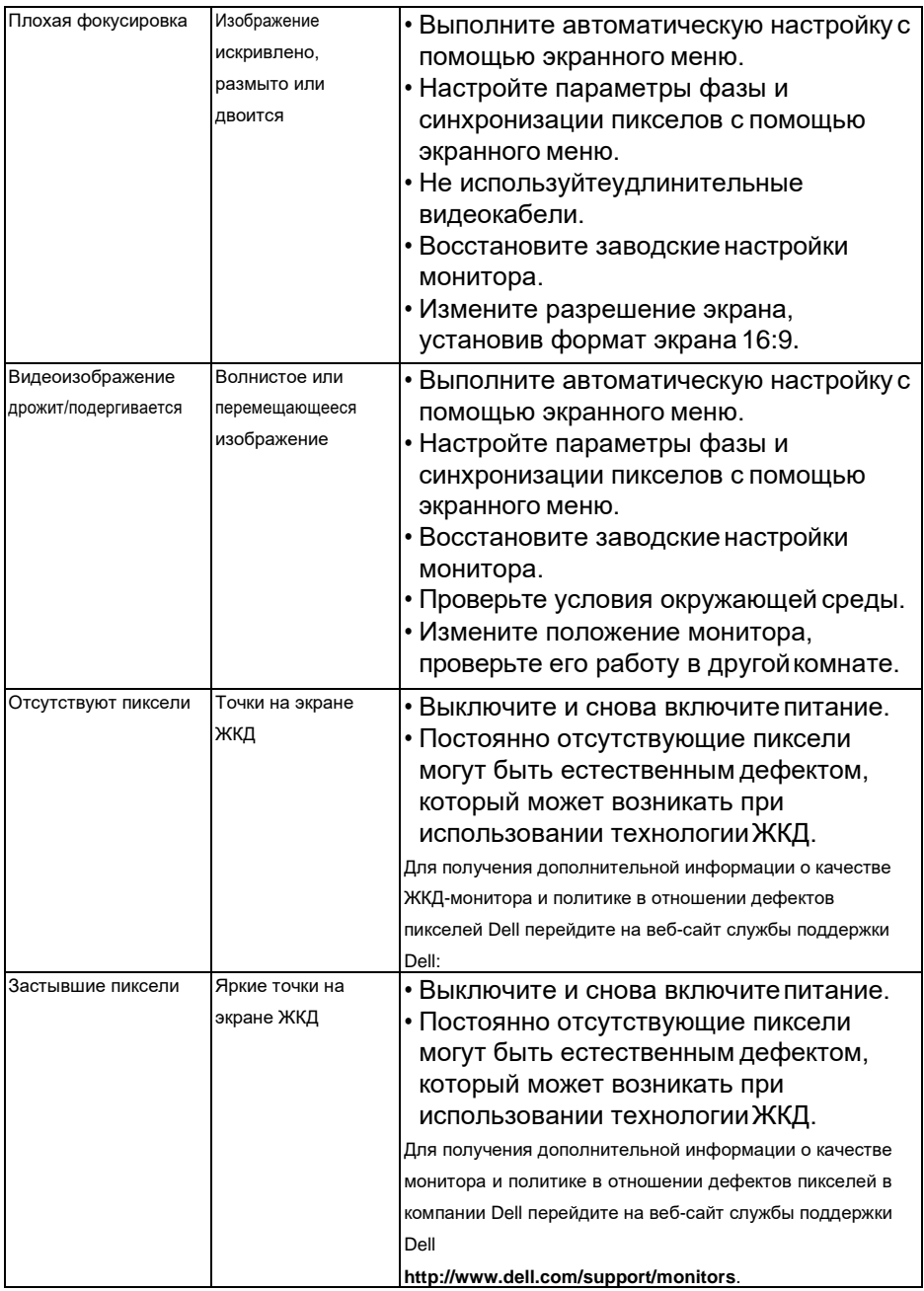

(DELL

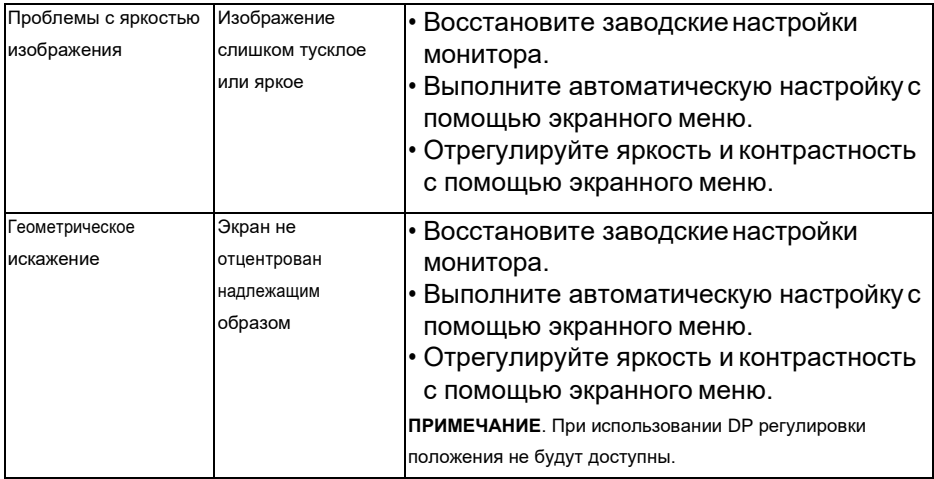

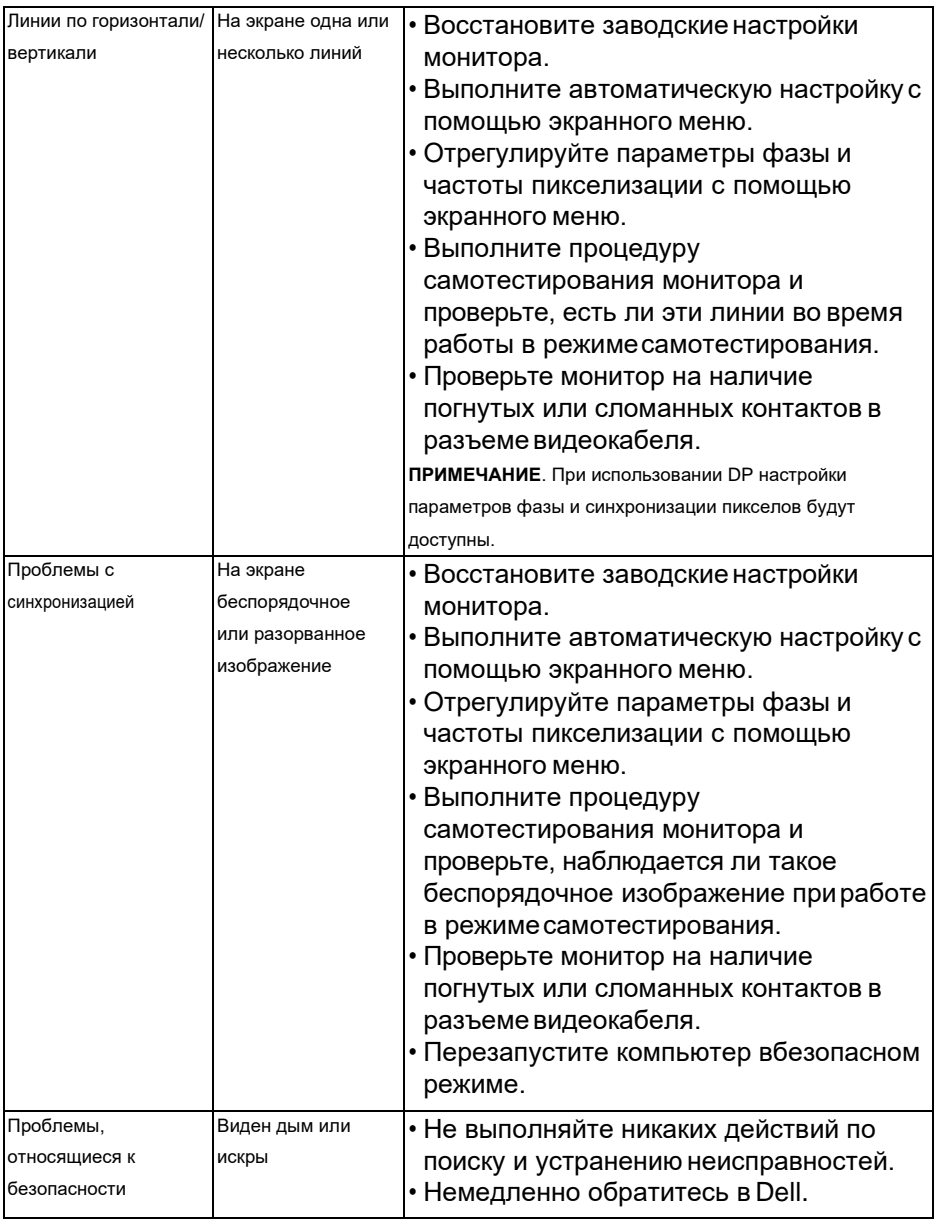

(DELL

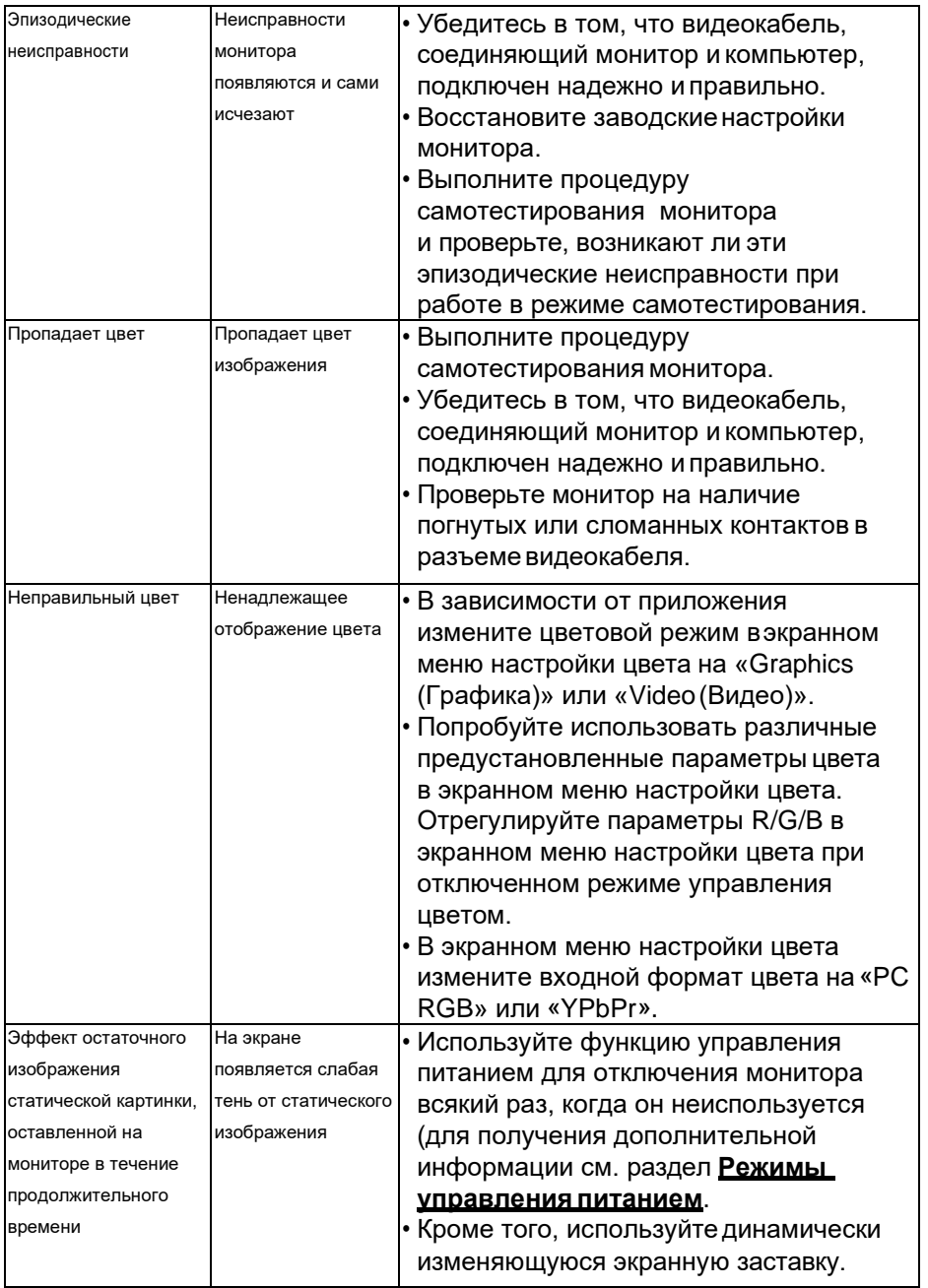

 $($ DELL $)$ 

## **Проблемы, связанные с изделием**

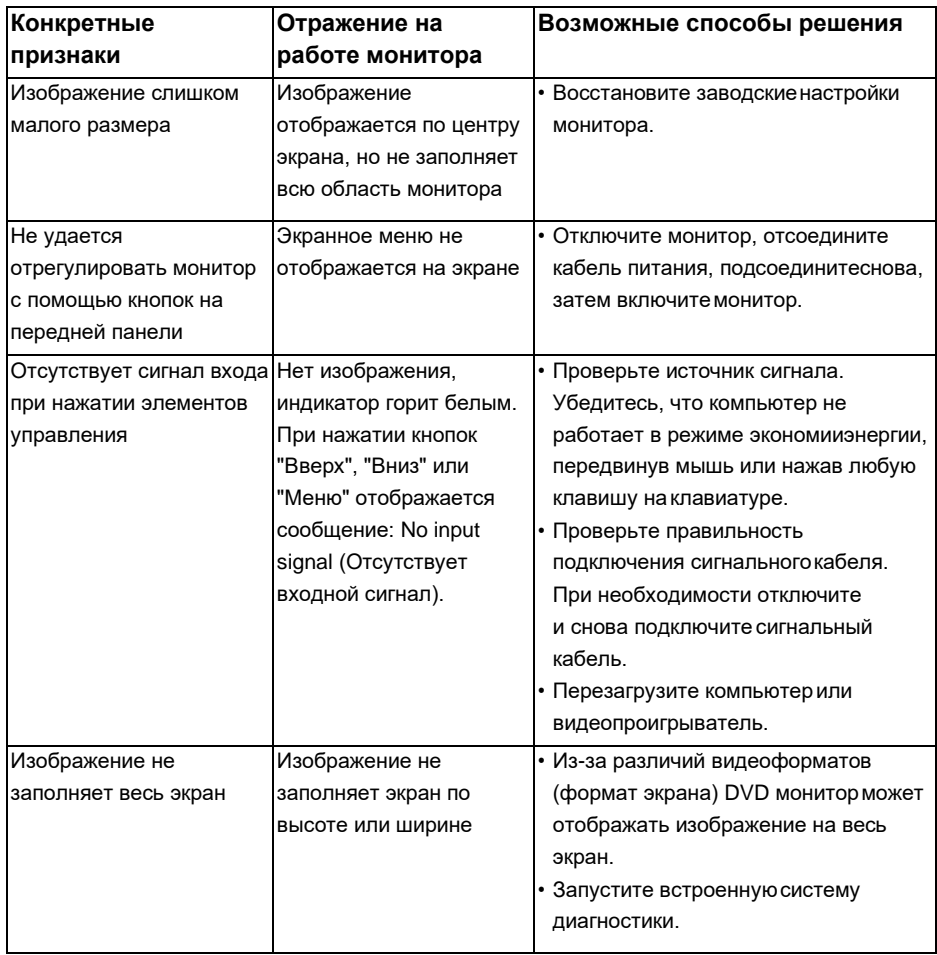

(dell

## **Проблемы, связанные со звуковой панелью Dell**

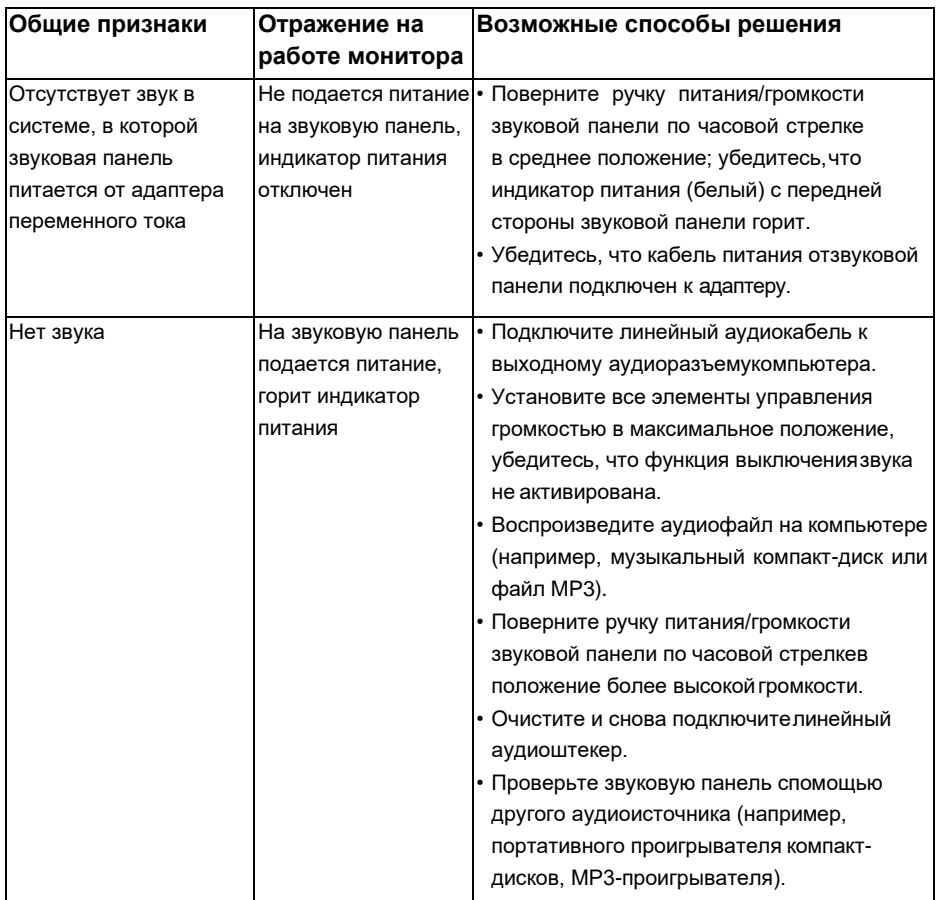

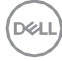

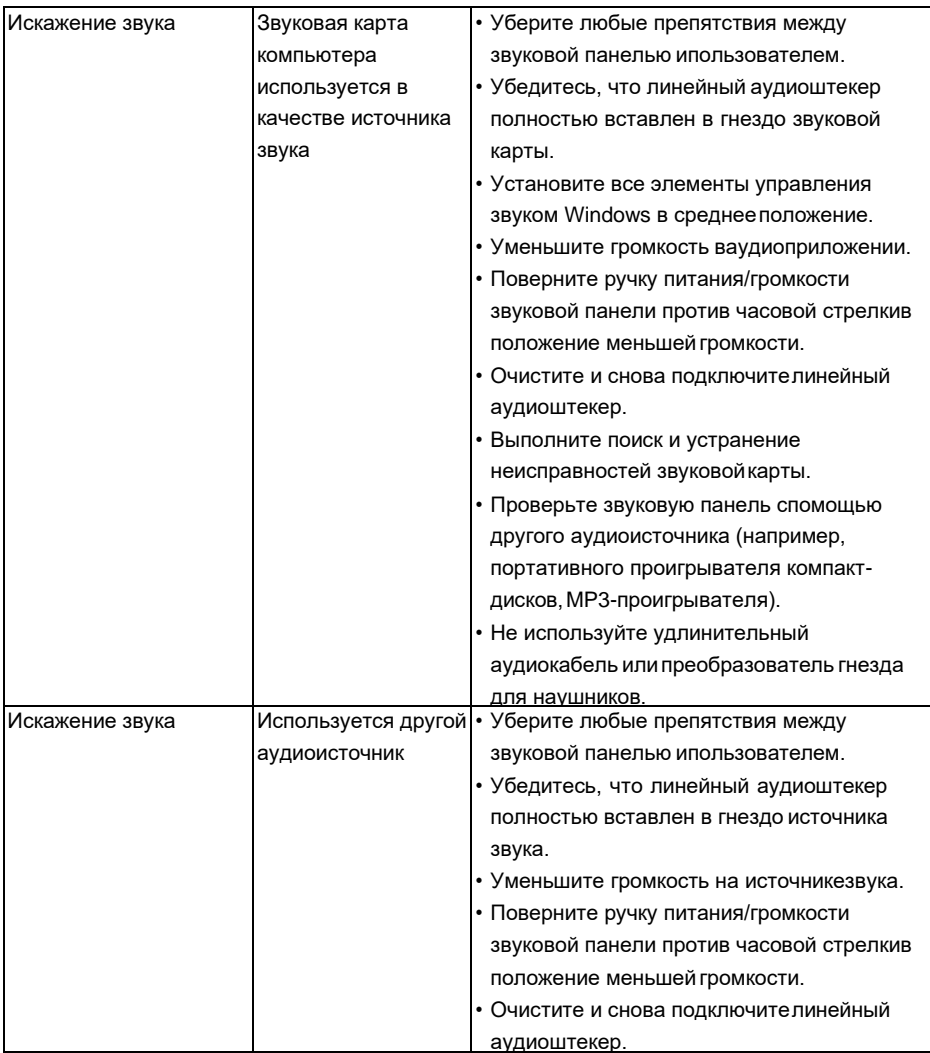

(d&li

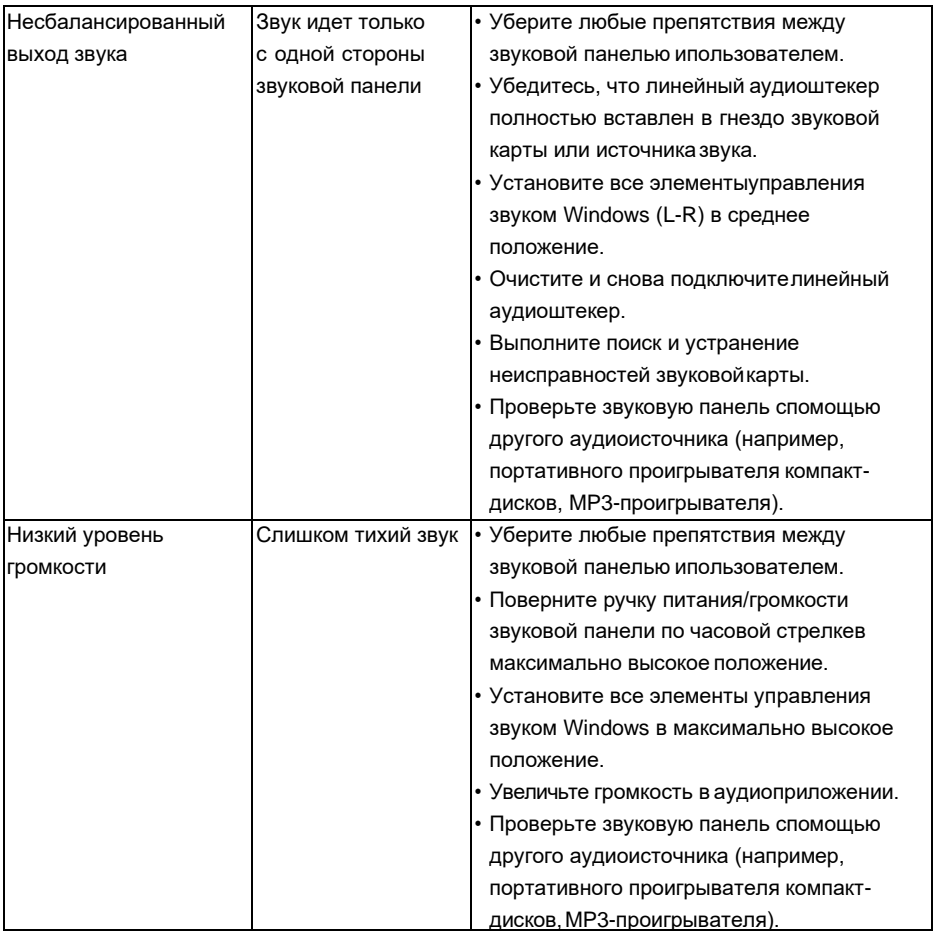

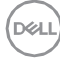

## **Приложение**

## **Инструкции по безопасности**

**ОСТОРОЖНО! Использование элементов управления, настроек или процедур, отличных от указанных в данном руководстве, может стать причиной поражения электрическим током и/или механических повреждений.**

Для получения информации об инструкциях по безопасности см. *Руководство с информацией об изделии*.

## **Примечания Федеральной комиссии по связи (только для США) и другая нормативно-правовая информация**

Для получения информации о примечаниях Федеральной комиссии по связи и прочей нормативно-правовой информации посетите веб-сайт с данными о соответствии нормативным документам www.dell.com\regulatory\_compliance. **Данное устройство соответствует требованиям Части 15 правил Федеральной комиссии связи США. При эксплуатации должны соблюдаются два следующих условия:**

- (1) данное устройство не должно быть источником вредных помех
- (2) данное устройство должно работать в условиях любых помех, включая помехи, которые могут препятствовать его нормальнойэксплуатации

## <span id="page-60-0"></span>**Контакты с Dell**

**Для клиентов в США: звоните по тел. 800-WWW-DELL (800-999-3355).**

**И ПРИМЕЧАНИЕ**. В случае отсутствия активного интернетподключения вы можете найти контактную информацию в счетефактуре, упаковочном листе, товарном чеке или в каталоге продуктов компании Dell.

**Dell обеспечивает поддержку и техобслуживание с помощью различных интерактивных услуг и услуг поддержки по телефону. Доступность таких услуг различается в разных странах и зависит от конкретного изделия, некоторые услуги могут быть недоступны в вашем регионе.**

**Техническая поддержка в режиме онлайн:**

**1.** Посетите веб-сайт**[www.dell.com/support/monitors](http://www.dell.com/support/monitors)**

**Для обращения в Dell по вопросам продажи, технической поддержки или послепродажного обслуживания выполните описанные ниже действия.**

- **1.** Посетите веб-сайт**[www.dell.com/support](http://www.dell.com/support)**.
- **2.** Проверьте наличие своей страны/региона в выпадающем меню **Выбор страны/региона** в верхнем левом углустраницы.
- **3.** Щелкните **Связаться** в левой частистраницы.
- **4.** Выберите нужную услугу или ссылку на услугу.
- **5.** Выберите более удобный для себя способ связи сотрудника компании Dell с вами.

**DEL**